# **MS Excel 2010**

CISTISSIEQS

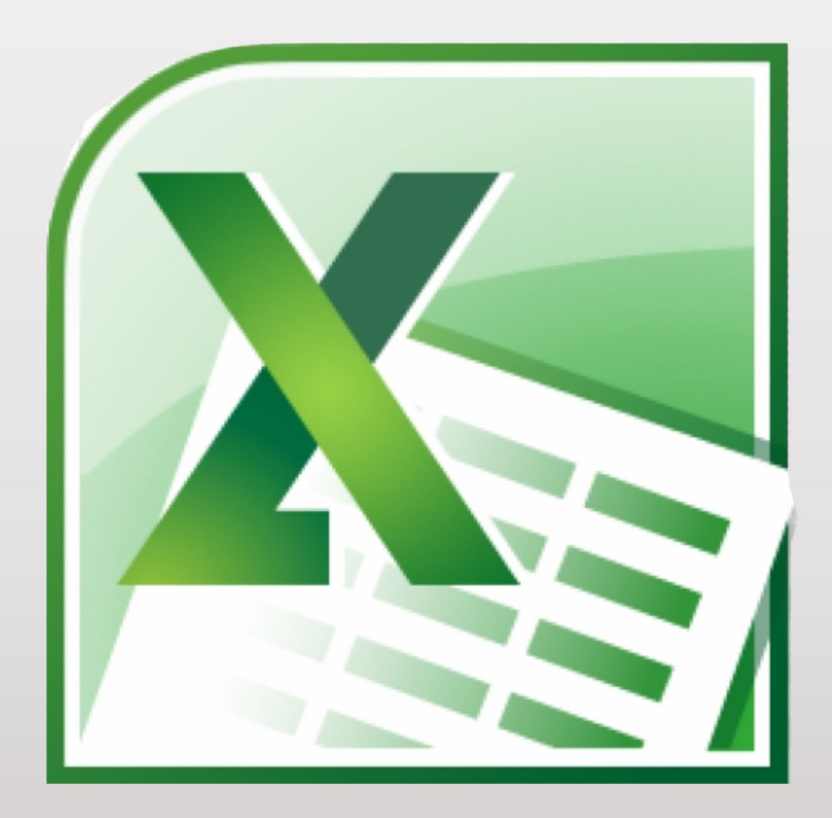

SSS2SS Advance

# I. Create Table

ដើម្បីបង្កើត Table នៅក្នុងកម្មវិធី Microsoft Excel 2007/2010 មានចំណុចសំខាន់ៗជាច្រើនងូចជា

# ក. ការកំណត់ Field Name and Column Name

ម្ុននឹ្ឈាន ល់ការបដ្កើត Field Name and Column Name គឺចំបាច់ណាស់្តូវអាន្បធាន លំហាត់ឲ្យបានច្រើនឯង ច្រើនសាររហូតឯល់លោកអ្នកបានយល់ងឹងអំពីគោលបំណងនៃការចោទសួររបស់ លំហាត់ ។

អ៊ីទៅដែលហៅថា Field Name ?

Field Name គឺជាឈ្មោះរបស់ Column នៃ Table ងែលជាផ្នែ្ដកខាងក្រោមរបស់វាត្រូវបានប្រើ ស្មាប់បញ្ចូលទិននន័យ (វាមានលក្ខណោះជាជួរឈរ)

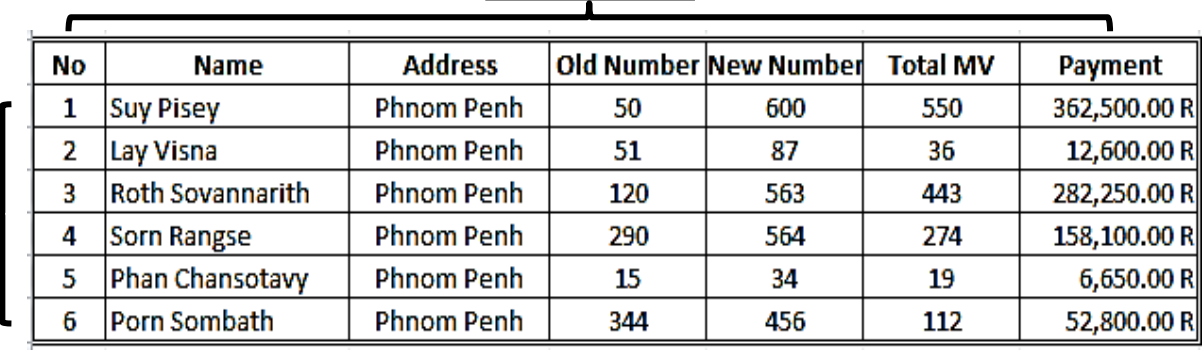

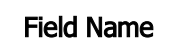

### Record

Record : គឺជាសំណុំទិន្នន័យដែលស្ថិតនៅក្នុង Row (ជួរដេកជាមួយគ្នា) ប៉ុន្តែមានប្រភេទ ទិន្នន័យខុសៗគ្នា ។

# ខ. ការកំណត់ DATA TYPE

បន្ទាប់ពីបានកំណត់ Field Name រួចហើយ នោះយើងត្រវជ្រើសរើសប្រភេទទិន្នន័យរបស់វាងាយ ស្រួលក្នុងការបញ្ចូលទិន្នន័យកុំឲ្យច្រឡំ ព្រោះយើងមិនអាចវាយបញ្ចូលនូវទិន្នន័យដែលមានតម្លៃជាអក្សរ ចូលទៅក្នុង Field ដែលមានតម្លៃជាលេខបានទេ ។ ប្រភេទនៃទិន្នន័យរបស់ Field មានដូចជា :

- Text : ្តូវបានដ្បើស្មាប់បញ្ចូលជាតនម្ៃអ្ក្សរ ចំនួនដលខ (ម្ិនអាចយក្ដៅគណន្ទបាន) ។
- Data/Time : សម្រាប់កំណត់នៃការបញ្ចូលតម្លៃឲ្យចេញជាថ្ងៃខែឆ្នាំ និង ពេលដេលា ។
- Currency : សម្រាប់កំណត់ និងការបញ្ចូលតម្លៃជារូបីយវត្ថុ (និម្មិតសញ្ញា) ជាលុយងុល្លារ ឬ រូបីយវត្ថុផ្សេងទៀត និងមានលេខក្រោយក្បៀសពីរខ្ទង់ ។
- Number : សម្រាប់បញ្ចូលលេខ (លេខទស្សភាគ លេខអវិជ្ជមាន វិជ្ជមាន) ។
- Special : ស្មាប់វាយបញ្ចូលជា
	- Zip code
- Phone number
- Social Security number (SSN)
- Custome : សម្រាប់កែទៅជាទម្រង់ប្រភេទទិន្នន័យនៅក្នុង Cell ។

### គ. ការកំណត់ DATA VALIDATION

Validation: គឺជាការកំណត់នូវសិទ្ឋមួយចំនួនទៅលើ Cell ។

# <u>របៀបធ្វើ</u>

#### Data => Data Validation

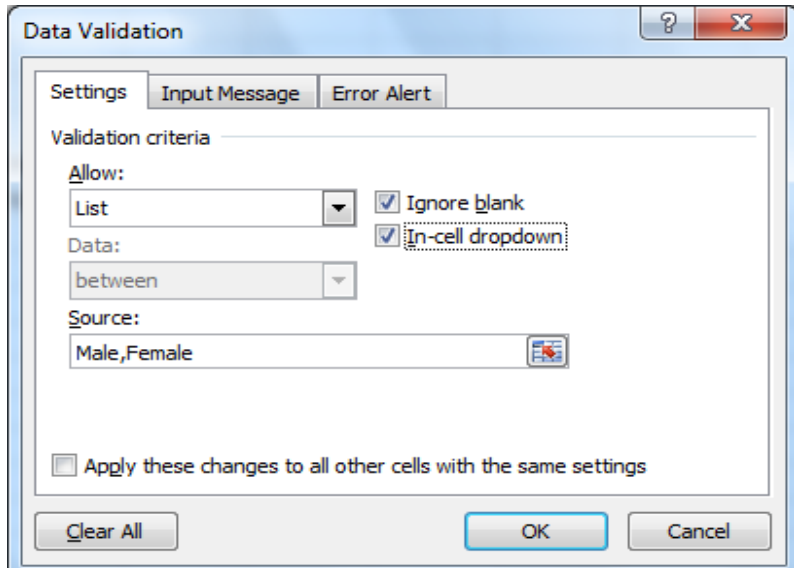

្ត្់្បអ្ប់ Allow ដ្ជើសដរើសយក្ List ដហើយ្ត្់ Source វាយរក្យ Male,Female រួចយក្ OK ។

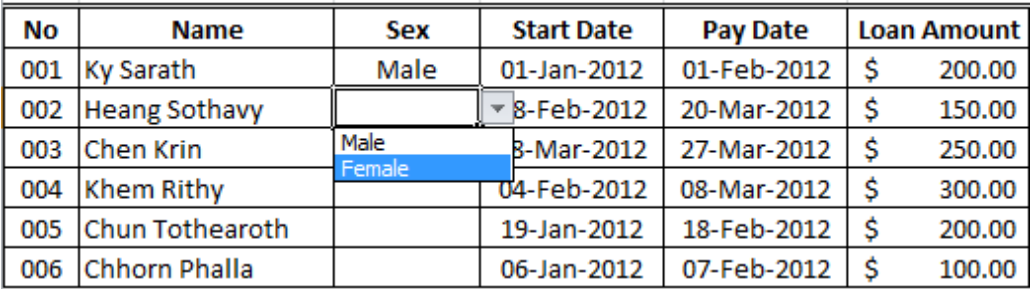

# ឃ. ការកំណត់ BORDER AND SHADING លលើ TABLE

ការកំណត់ Border ឲ្យ Table ដែលទើបនឹងបានបង្កើតវាជាចាំបាច់មួយនៅពេលដែលយើង រៀប ដបាោះពុម្ភ (លទធនលសដ្ម្ច) ។

# <u>រហៀបជ្វើ</u>

- $\triangleright$  Select Cells ដែលយើងត្រូវដាក់ Border ឬ ចុច Ctrl + 1
- ចុចដលើ Border Tab
- $>$  រួចជ្រើសរើសប្រភេទបន្ទាត់នៅក្នុងប្រអប់ Line Style
	- o **None : ដោះបន្ទាត់**ចេញ
- $\, \circ \,$  Outline : សម្រាប់ដាក់បន្ទាត់ផ្នែកខាងក្រៅ
- $\,$  Inside : សម្រាប់ដាក់បន្ទាត់នៅផ្នែកខាងក្នុង

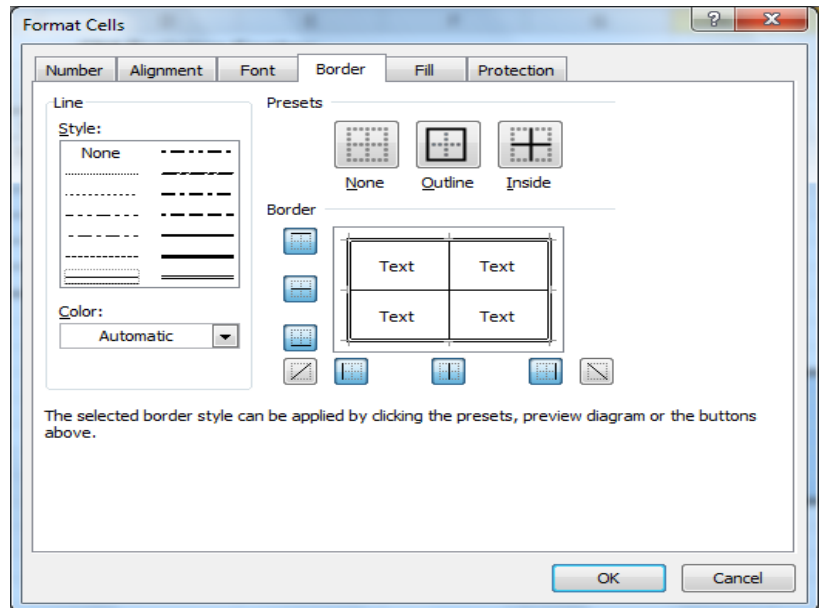

OK ។

### ង. ការលររើ CONDITIONAL FORMATTING

Conditional Formatting គឺជាទីតាំងមួយ ឬ កន្លែងមួយងែលអនុញ្ញាតឲ្យយើងអាចធ្វើការកំណត់ លក្ខខ័ណឌ ដនស្ៗដៅដលើការបញ្ចូលតនម្ៃដៅក្នុ្ Cell ូចជាការបងាា ញទិននន័យជារបាដៅក្នុ្ Cell ដៅដពល ដែលយើងបញ្ចូលទិន្នន័យជាលេខ ការបង្ហាញជាពណ៌ទៅលើលេខផ្សេងៗគ្នា នៅពេលដែលយើងបញ្ចូល ទិន្នន័យជាតម្លៃវិជ្ជមាន ឬ អវិជ្ជមាន ការកំណត់ដាក់ Icon ផ្សេងៗនៅជាប់ទិន្នន័យនៅក្នុង Cell ហើយនិងមាន ការកំណត់បន្ថែមជាច្រើនទៀត ។ ហើយអ្វីដែលយើងត្រវសិក្សាវិញមានងូចខាងក្រោម :

ឧទាហរណ៍ ចូរដាក់ Shading លើ Cell នៃបញ្ជីឈ្មោះសិស្សនៃ Field : Result (យកអ្វីក៍បាន) ។

-Select ដលើតំបន់ Field របស់ Result

-ចុច Home Tab , យក្ Conditional Formatting

-រួចយក្ Highlight Cells Rule

=>Mores Rules

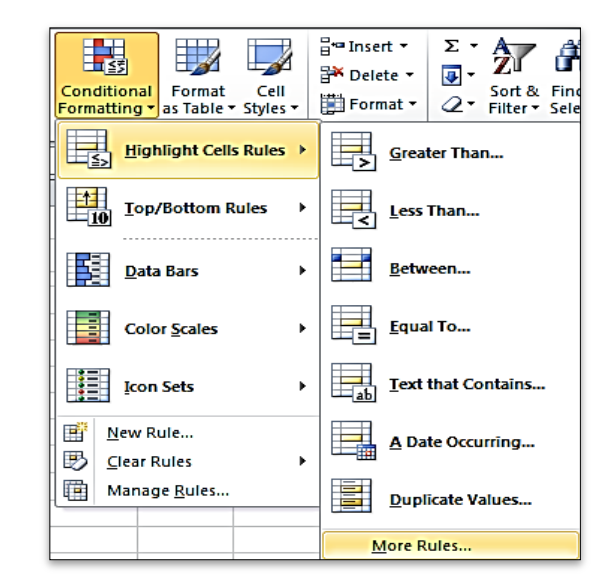

# ច. ការលររើ CONDITIONAL FORMATTING RULE MANAGER

-Select ដលើតំបន់ Field របស់ Average

-យក្ Home Tab , ចុច Conditional Formatting => Manage Rule

-Click New Rule រួចក្ំណត់ Cell Value ឲ្យ ធំជាង ឬ ស្មើ ៥០ រួចកំណត់ពណ៌ឲ្យវា .។ រួចចុចលើ New Rule ម្ដងទៀង ហើយកំណត់ ដោយយក តំម្លៃតួចជាង ៥០ រួចកំណត់ពណ៌ផ្សេង ។

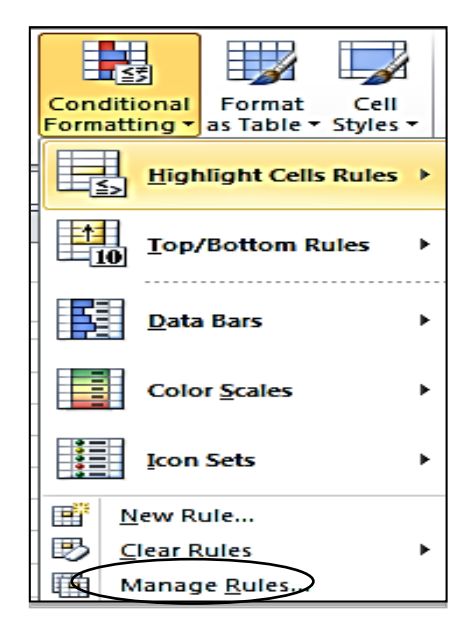

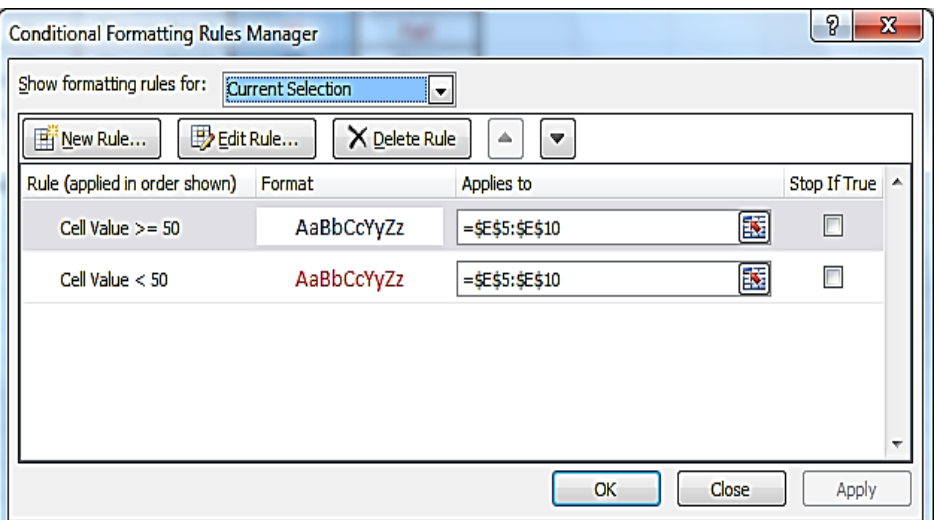

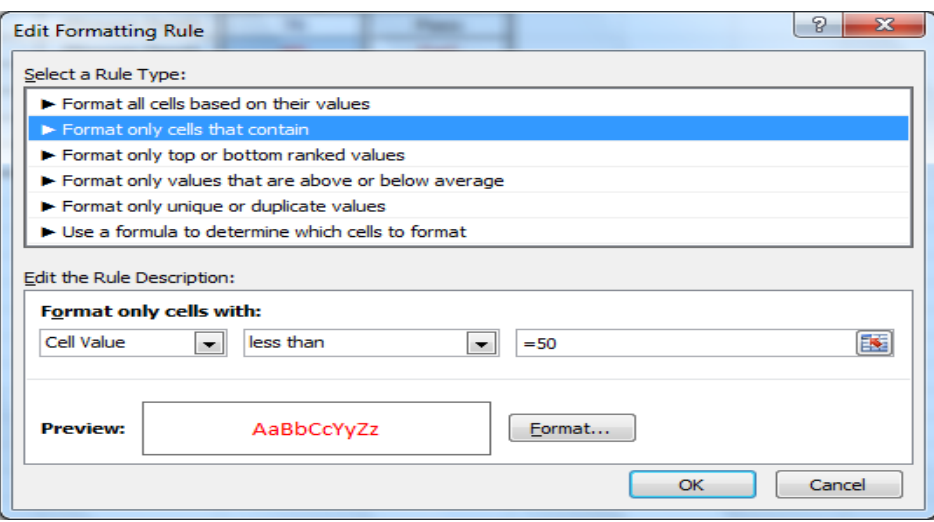

តថ្លៃលេខនៅក្នុង មធ្យមភាគ កាលណាវាតូចជាង ៥០ នឹងចេញពណ៌ក្រហម ហើយ នាុយម្ក្វិញគឺដចញពណ៌ដខៀវ ។

 $\mathbf{I}$ 

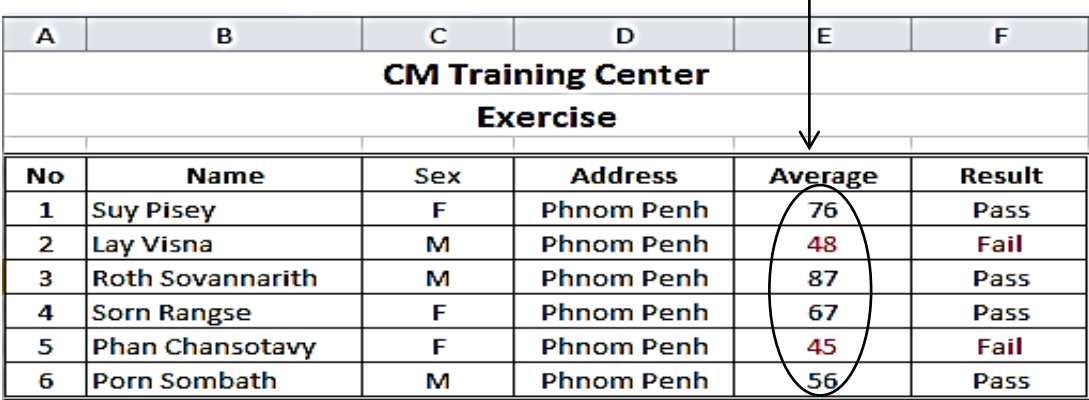

# ឆ. <del>ភ</del>ារបល្នើត NEW TAB ថ្មី

ប្រសិនបើយើងចង់បង្កើត New Tab ថ្មីមួយសម្រាប់ប្រើនោះ ចូរធ្វើគួចខាងក្រោម ៖

<u>រសៀបផ្នើ</u>

- ចុចម៉ៅស្ដាំលើ Tab ណាមួយក៏បាន
- ចុចយក្ Customize Quick Access Toolbar

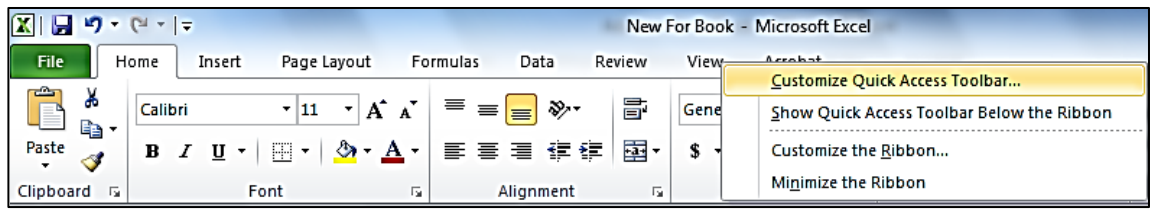

ចុចយក្ Customize Ribbon

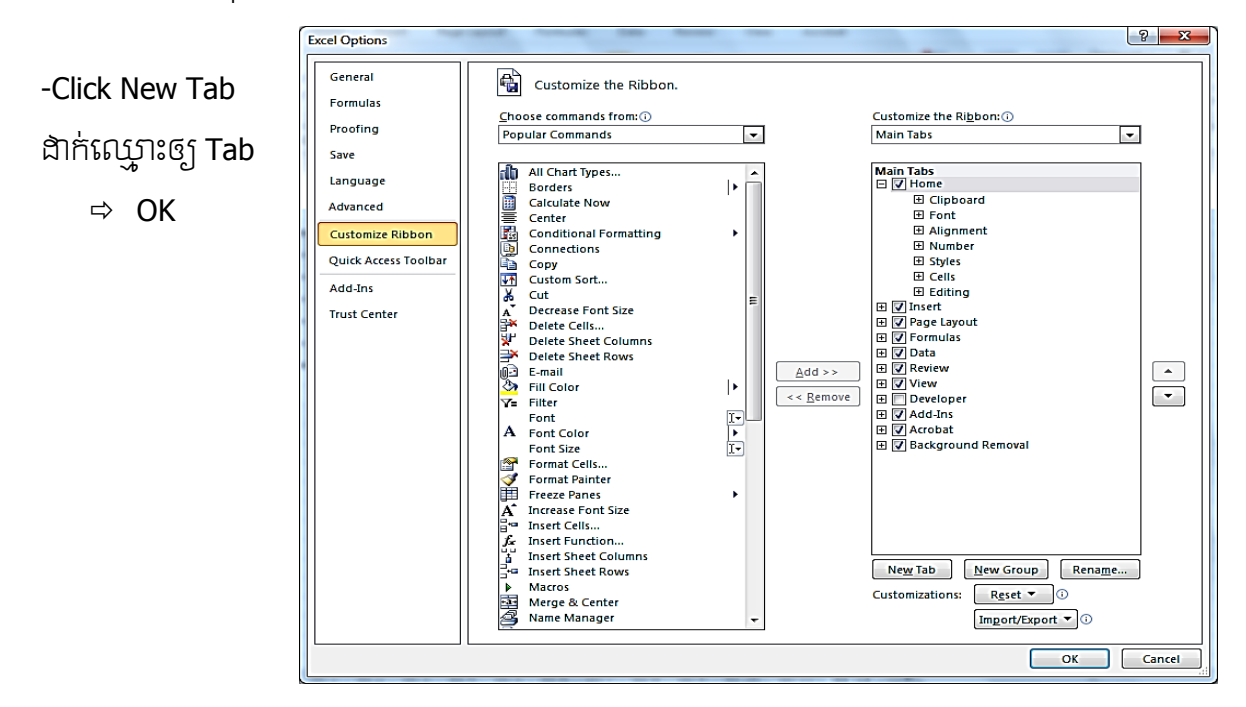

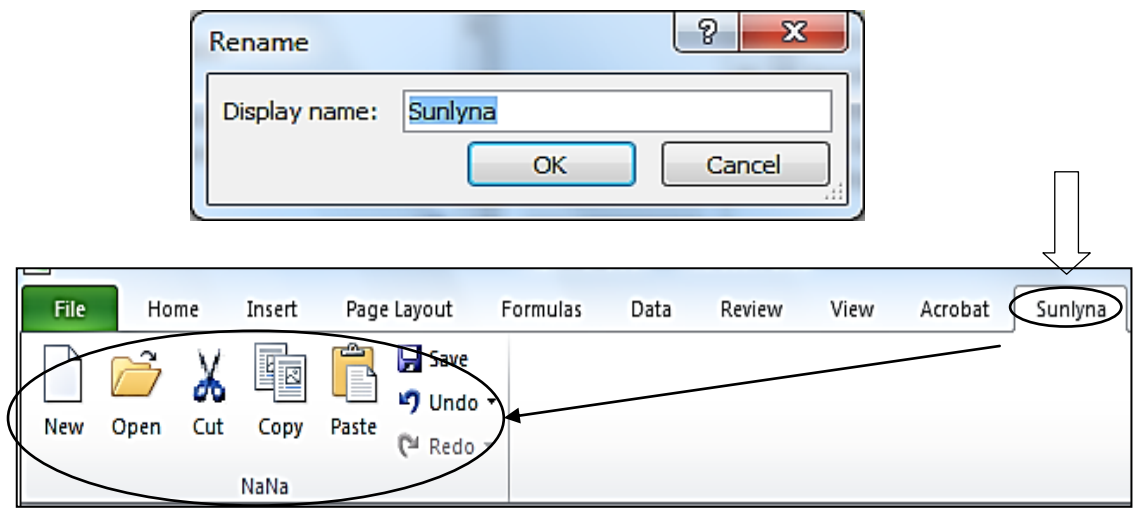

#### ជ. ការចង MACRO

ដើម្បីងាយស្រួលក្នុងផ្លាស់ប្តូរ Font អក្សរនៅពេលដែលលោកអ្នកត្រូវការវាយ អត្ថបទជាភាសា ខ្ទែរផង ជាភាសាអង់គ្លេសផង គឺយើងអាចដោះស្រាយបញ្ហានេះបានដោយការចង <mark>Macro</mark> ដោយគ្រាន់តែ អនុវត្តដូចគំរូខាងក្រោម ៖

- ចុចដលើView Tab, ចុចដលើ Macro Group , យក្ Macros
- ដ្ជើសដរើសយក្ Record Macro

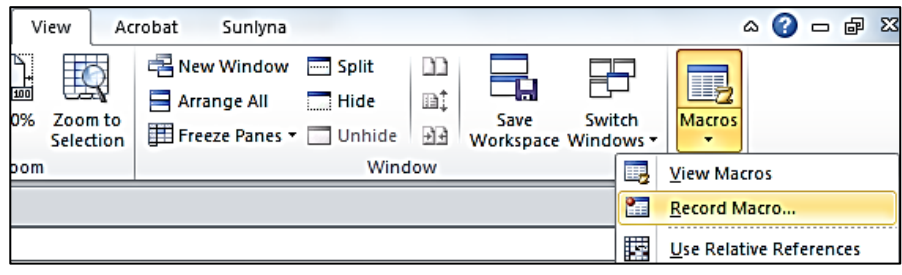

- ≻ ត្រង៉ Macro Name ជាក់ឈ្មោះឲ្យ Macro
- $\triangleright$  ក្រុង Shortcut key គឺកំណត់អក្សរកាត់សម្រាប់ Font អក្សរណាមួយ (Ctrl+t)
- $\triangleright$  OK

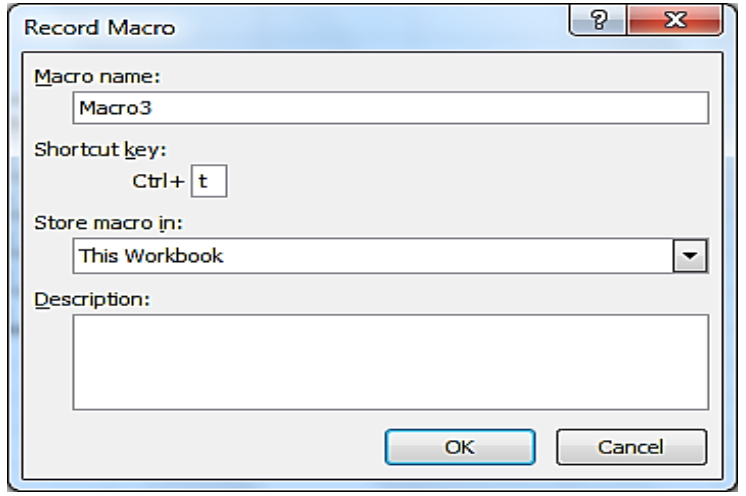

នៅពេលដែលយើង OK រួចហើយគឺត្រូវជ្រើសរើស Font អក្សរណាមួយដែលយើងបានកំណត់នៅ ក្នុ្ Macro ។

ចុចដលើHome Tab, រួចយក្ Font Group

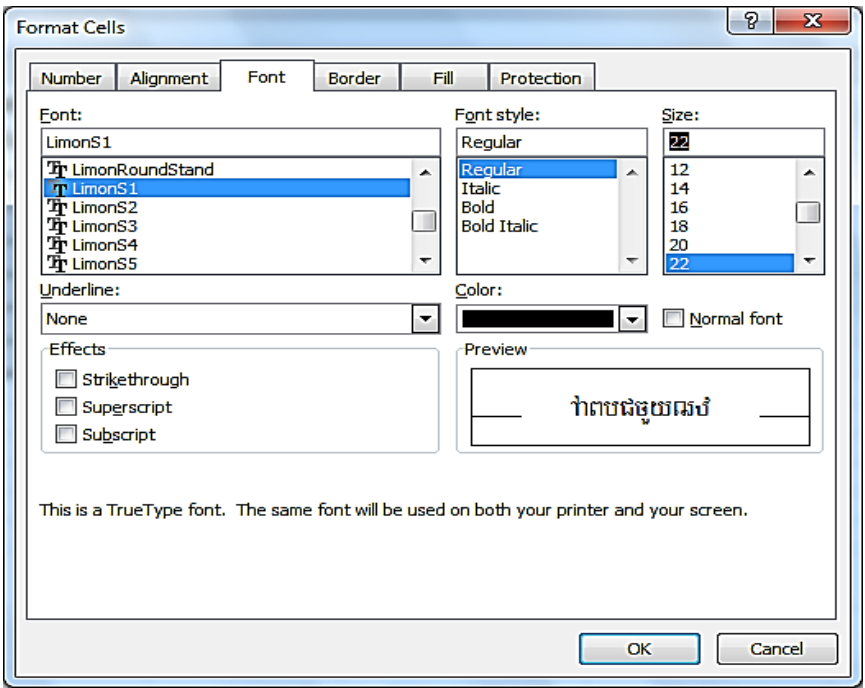

ហើយជ្រើសរើស Font ណាមួយដែលយើងបានកំណត់ (Limon S1) => OK

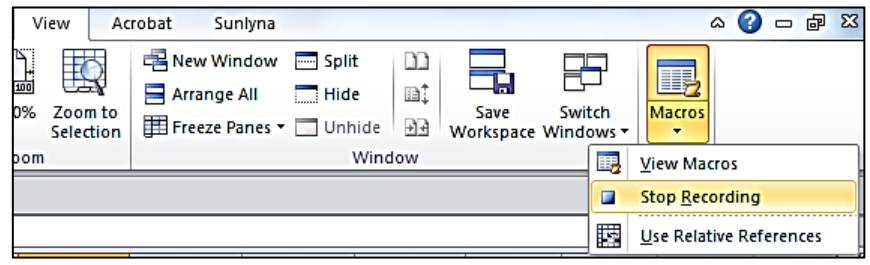

-Click លើ View Tab វិញ

-Macros => Stop Recording

### បញ្ជាក់

យើងត្រុវធ្វើការកំណត់ Macro ម្ដងទៀតសម្រាប់ជ្រើសរើសយក Font ផ្សេងពីនេះ គឺយើងធ្វើតាម គំរូដូចខាងលើ ហើយនៅពេលដែលជ្រើសរើស Font គឺត្រូវជ្រើសយក Font ផ្សេងពីខាងលើ ឧទាហរណ៍ ខាងលើជ្រើសយក Font Limon S1, នៅពេលដែលយើងធ្វើបន្ទាប់គឺអាចយក Font Limon R1 គឺយើងជ្រើសយក Font អក្សរងែលយើងត្រូវការសរសេរជាញឹកញាប់ ។

# II. Calculation Operators in formulas

Operators specify the type calculation that you want to perform on the elements of a formula. Microsoft Excel includes four different types of calculation operators arithmetic, comparison. text and reference.

### 1.THE DEFINITION OF PRE-BUILT FUNCTION

ជាអនុគមន៍មួយដែលអ្នកសរសេរកម្មវិធីនេះ បានដាក់ភ្ជាប់មកជាមួយតែម្តង ។ ការសិក្សាអំពី Prebuilt function អាចឲ្យយើងយល់អំពីសញ្ញាណមួយចំនួនធំអំពីការប្រើប្រាស់អនុគមន៍ភ្លិចជា អនុគមន៍ IF ។ អនុគមន៍ IF ជាអនុគមន៍មួយដែលគេប្រើសម្រាប់ធ្វើតេស្តលើលំហាត់ផ្នែកតក្កវិជ្ជា (ពិត ឬ មិនពិត) ។

### 2. ARITHMETIC OPERATORS

 To perform basic mathematical operations such as addition. subtraction or multiplication combine numbers and produce number results use the following arithmetic operators.

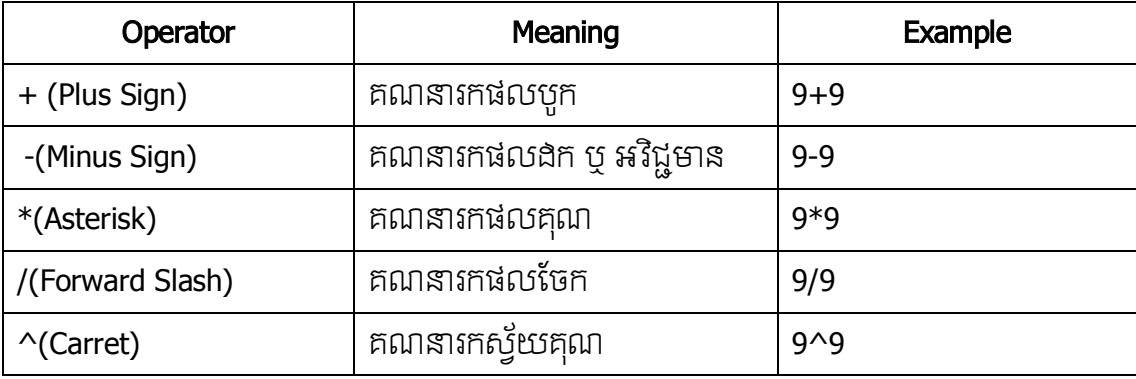

### 3. COMPARISON OPERATOR

 You Can compare two values with the following operators. When two value compared by using these operators the result is a logical value either TRUE or FALSE.

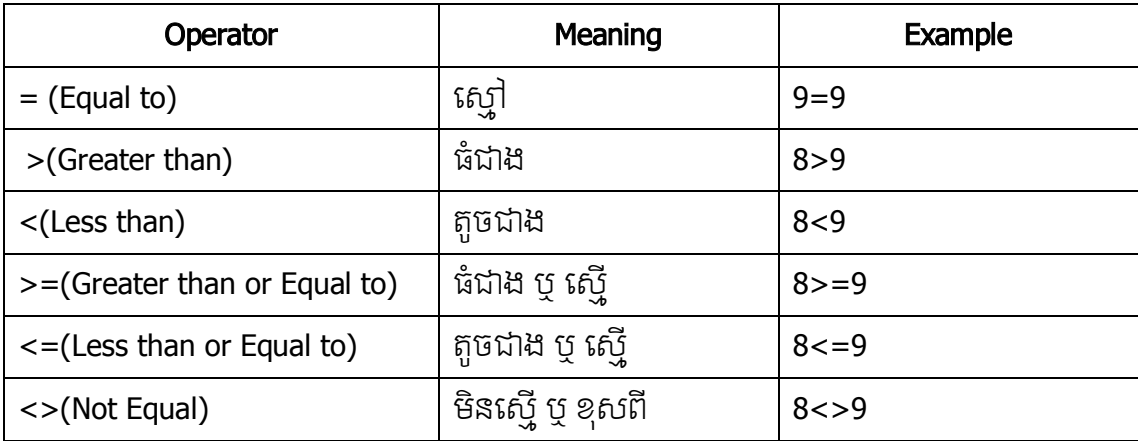

#### 4. TEXT CONCATENATION OPERATOR

Use the ampersand & or Concatenate to Join one or more text strings to produce a single piece of text.

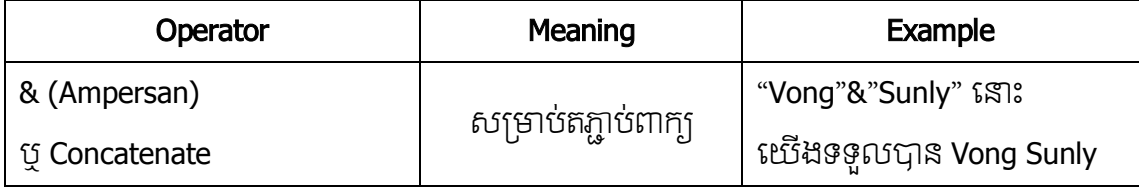

# III. Logical Function Group

ជាក្រុមរបស់អនុគមន៍ដេលប្រើប្រាស់ជាប្រចាំនៅក្នុងជីវភាពរស់នៅប្រចាំថ្ងៃ ។ ក្រុមអនុគមន៍នេះ សម្រាប់ធ្វើការគណនាលើលំហាត់ផ្នែកតក្កវិជ្ជា (ពិត ឬ មិនពិត) ។

# ក. អនុគមន៍ IF

អនុគមន៍នេះត្រវបានប្រើសម្រាប់បង្ហាញតម្លៃពិត ប្រសិនបើលក្ខខ័ណ្ឌដែលយើងធ្វើតេស្តនេះពិត ផ្ទុយមកវិញវានឹងបង្ហាញតម្លៃមិនពិតក្នុងករណីដែលលក្ខខ័ណ្ឌមិនពិត ។

# ទ្រុម្ភដទ្រូទៅ

=IF(Condition,Ture,False)

### សែល :

- $-$  Condition : ជាលក្ខខ័ណ្ឌរបស់ប្រធានលំហាត់តម្រវឲ្យដោះស្រាយ
- True : ជាចម្លើយដែលស្របនឹង Condition
- False : ជាចម្លើយដែលផ្ទួយ ឬ ច្រាសពី Condition

<u>សម្គាល់</u>

- គ្រប់រូបមន្តទាំងអស់នៅក្នុងកម្មវិធី Excel គឺត្រវចាប់ផ្តើមដោយសញ្ញាស្មើ (=) ។
- $-$  ឈ្មោះរបស់អនុគមន៍អាចសរសេរជាអក្សរធំ (Capital) ក៏បាន ឬអក្សរតូច (Small) Letter ក៏បាន កុំឲ្យតែសរសេរអនុគមន៍ខុស ។
- ្រក្រប់អនុគមន៍ទាំងអស់សុទ្ធតែមានអញ្ញត្តិ និង ផ្តល់តម្លៃមកវិញ ។

### ឧទាហរណ៍

ចូរសរសេរអនុគមន៍ IF ដើម្បីកំណត់ការឡើងថ្នាក់របស់សិស្សក្នុងថ្នាក់រៀនមួយដោយកំណត់តាម មធ្យមភាគរបស់គេម្នាក់ៗ បើមធ្យមភាគតិចជាង ៥០ ឲ្យបង្ហាញពាក្យថា *ធ្លាក់ (False)* ហើយបើផ្ទួយពីនេះគឺ បង្ហាញពាក្យថា *ជាប់ (Pass)* ។

១. ចូរបង្កើត Table មួយសម្រាប់ដោះស្រាយលំហាត់

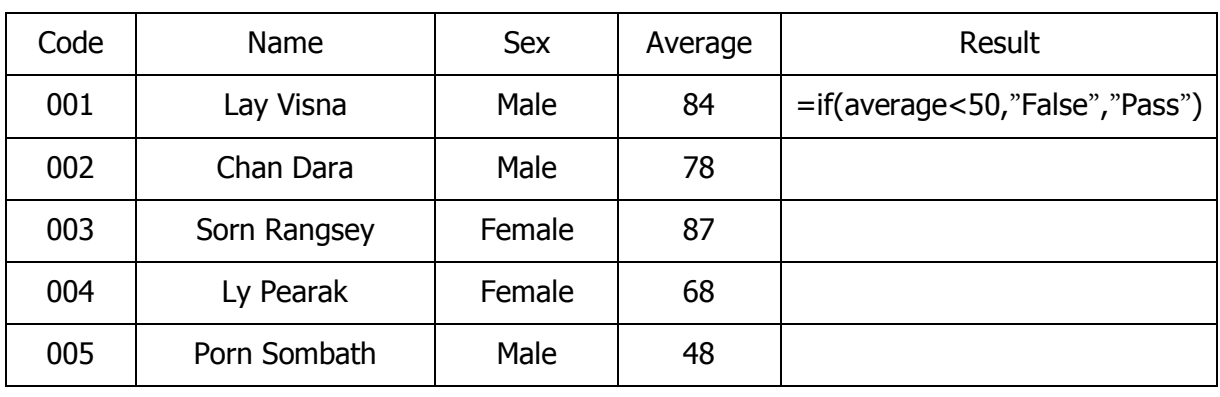

២. ក្ំណត់ Data type ឲ្យ Records

៣. រក Condition របស់លំហាត់ឲ្យឃើញ នៅក្នុង Column Result

 $\,$  នំ. កំណត់ទីតាំង Cell ងៃលត្រវសរសេរអនុគមន៍ IF (យកCell Average) គឺសរសេរតាមតាម $\,$  :

=IF(average<50,"False","Pass") រួចចុច Enter ។

# ខ. ការលររើអនុគមន៍ NESTED IF

គឺជាការសរសេរអនុគមន៍តាម Function IF ប្រើនបញ្ចូលគ្នាដើម្បីស្វែងរកតម្លៃពិតណាមួយ ។

# ទម្រង់ទូទៅ

# =IF(Condition,True,IF(Condition,True,...,False))

 $\sim$ ចំណាំ : Nested IF យើងអាចសរសេរបានត្រឹមតែ ៨ IF តែប៉ុណ្ណោះបើលើសពីនេះវានឹង Error ។ ឧទាហរណ៍

ចូរសរសេរអនុគមន៍ដើម្បីរកប្រាក់ខែសុខ្ជរបស់សាស្ត្រាចារ្យម្នាក់ៗបន្ទាប់ពីបង់ពន្លួរួច ។ ការយក ពន្ធលើប្រាក់ខែ គឺយកតាមគោលការណ៍ងូចខាងក្រោម ៖

- បើប្រាក់ខែតិចជាង ប្ ស្មើ ១៦០ ងុល្លារ នោះរង្គមិនយកពន្ធទេ ។
- បើប្រាក់ខែច្រើនជាង ១៦០ដុល្លារ និងតិចជាងប្តូស្មើ ៣០០ ដុល្លារ នោះរដ្ឋយកពន្ធ ១០% ។
- បើប្រាក់ខែច្រើនជាង ៣០០ ងុល្លារ គឺនោះរង្គុយកពន្ធ ២០% ។

# ចដម្ៃើយ

# ចូរដធវើការព្ងា្ដ ើម្បីដដាោះ្សាយលំហាត់

ការដោះស្រាយរកចម្លើយឲ្យឃើញពិតប្រាកដនូវអ្វីដែលគេចង់បានជាដំបូងគឺត្រូវធ្វើការពង្រាងជា មុនសិន រហៀបពង្រាងគឺធ្វើតាមគំរូខាងក្រោម ៖

១. បង្កើតតារាង និង វាយបញ្ចូលឈ្មោះសាស្ត្រាចារ្យ នឹងប្រាក់ខែដែលមានទម្រង់ដូចខាងក្រោម ៖

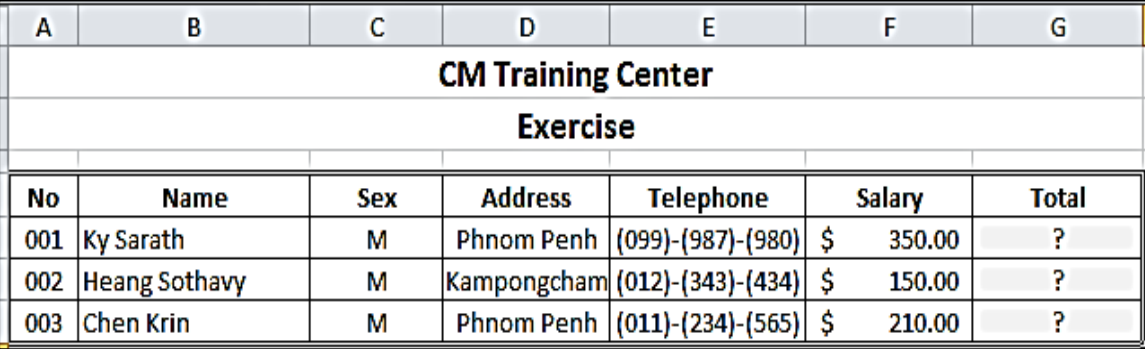

២. ការប្រើអនុគមន៍ និង ពង្រាងចម្លើយ

បន្ទាប់ពីបង្កើតតារាង និងបានកំណត់ប្រភេទទិន្នន័យរួចហើយ យើងត្ររសរសេរអនុគមន៍នើម្បីរក ចម្លើយដែលប្រធានលំហាត់គេឲ្យយើងដោះស្រាយ ។ ដោយអនុគមន៍ដែលយើងត្រវយកមកដោះស្រាយ នោះឈ្មោះអ្វី ហើយមានអញ្ញតិប៉ុន្មាន ។

សម្រាប់លំហាត់ខាងលើនេះ យើងត្រវស្រើអនុគមន៍មួយឈ្មោះថា IF ដែលអនុគមន៍នេះមានអញ្ញតិ បីដែលមានទម្រង់ដូចខាងក្រោម ៖

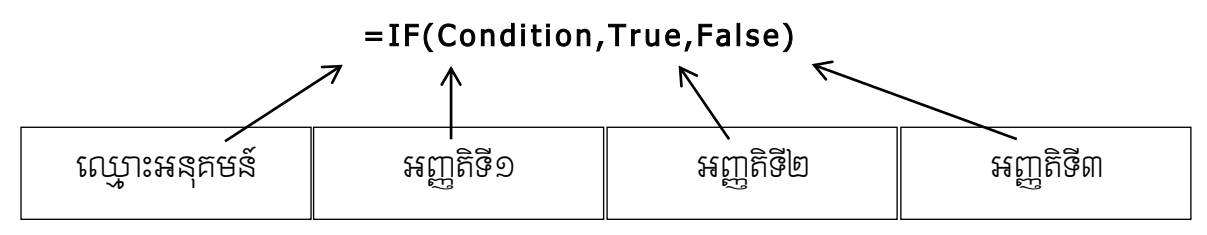

ដោយអញ្ញតិនីមួយៗ (Condition, True, False) ជាអ្នកផ្តល់តម្លៃទៅឲ្យឈ្មោះអនុគមន៍ IF បន្ទាប់ មកអនុគមន៍ IF នឹងផ្តល់តម្លៃទៅឲ្យ Cell ដែលយើងបានសរសេរ ។

បន្ទាប់ពីបានស្វែងយល់អំពីអនុគមន៍នេះគេត្រវមើលប្រធានលំហាត់ម្ដងទៀតថាតើមានប៉ុន្មានលក្ខ ខ័ណ្ឌ ។ នៅក្នុងប្រធានលំហាត់ខាងលើគេសង្កេតឃើញមានបីសំណួរ ដូច្នេះយើងត្រវសរសេរអនុគមន៍ IF សាំញ៉ាំចំនួនពីរដែលមានសណ្ឋានងូចខាងក្រោម ៖

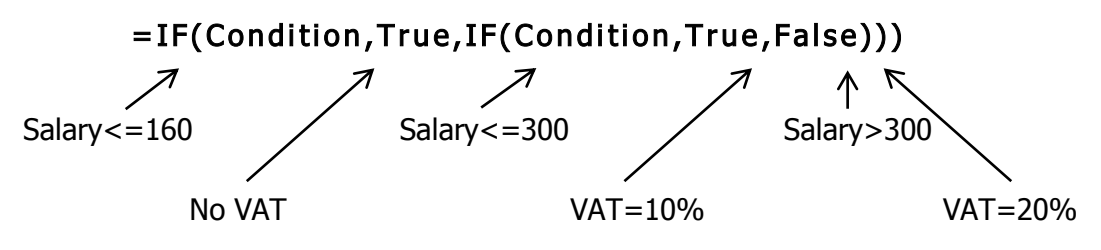

នាំឲ្យ យើងអាចកំណត់ចំពោះលក្ខខ័ណ្ឌខាងលើងូចខាងក្រោម ៖

$$
= IF(FS\leq=160, FS, IF(FS\leq=300, FS\cdot (FS*0.1), FS\cdot (FS*0.2)))
$$

# គ. អនុគមន៍ AND

អនុគមន៍នេះប្រើជាឈ្នាប់ដាច់ខាត នឹងសម្រាប់ពិភាក្សាចំពោះតម្លៃនៅចន្លោះ ។

# ទ្រុម្ភង់ទូទៅ

=AND(Logical1,Logical2,...,Logical30)

**ដែល Logical1,Logical2,...,Logical30** ជាលក្ខខ័ណ្ឌរបស់អនុគមន៍ AND ប្រសិនការពិរកក្សារបស់ Logical ទាំង ៣០ ពិតនោះ វានឹងបង្ហាញពាក្យ True ផ្ទុយពីនេះវានឹងបង្ហាញពាក្យ False ។

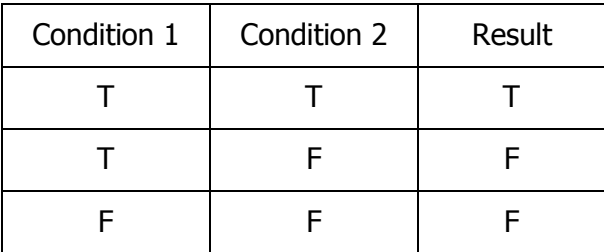

### ឧទាហរណ៍

=And(2+2=4,10+30=40) នោះលទ្ធផលគឺ True

 $=$ And(2+2=4,10+30=50) នោះលទ្ធផលគឺ False

# ឃ. ការផ្ុ ំអនុគមន៍ IF និង AND

ការផ្គុំអនុគមន៍ IF និង អនុគមន៍ AND ដើម្បីដោះស្រាយលំហាត់ដែលមានលក្ខខ័ណ្ឌច្រាសពីគ្នា ។ ទ្រុម្រង់ទូទៅ

### =IF(AND(Logical1,Logical2,...,Logical30),True,False)

ដ ល And (Logical1,Logical2,...,Logical30) កាៃ យដៅជា Condition របស់អ្នុគម្ន៍ IF ហើយ True ជាចម្លើយដែលស្របនឹង Condition និង False ជាចម្លើយច្រាសនឹង Condition ។

### ឧទាហរណ៍

នៅធនាគារមួយបានកំណត់ប្រាក់លើកទឹកចិត្តចំពោះបុគ្គលិកទាំងពីរដេទតាមគោលការណ៍ខាងក្រោម៖

១. បើបុគ្គលិកជានារី ហើយមានកូនចាប់ពី ២នាក់ឡើងទៅ គឺធនាគារត្រវបន្ថែម ២០ងុល្លារ ។

២. បើបុគ្គលិកជាបុរស ហើយមានក្មុនចាប់ពី ២នាក់ឡើងទៅ គឺធនាគារបន្ថែមជូន ១៥ កុល្លារ ។ បើខុសពីលក្ខខ័ណ្ឌខាងលើនេះ នោះធនាគារមិនបន្ថែមជូនទេ ។

### សំនួរ

ចូរសរសេរអនុគមន៍ដើម្បីគណនារកប្រាក់លើកទឹកចិត្តដែលបុគ្គលិកម្នាក់ៗនឹងទទួលបាន?

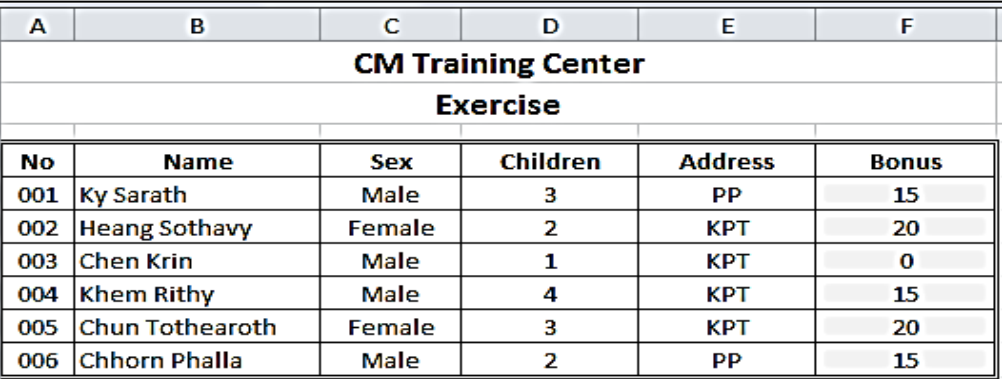

### ចដម្ៃើយ

- ចូរបង្កើតតារាង (Table)
- រក <mark>Condition</mark> របស់លំហាត់ឲ្យ<mark>យើ</mark>ញ្ច
- យើយកំណត់ទីតាំងដែលត្ររសរសេរអនុគមន៍ ដោយសរសេរតាមគម្រុខាងក្រោម ៖

=IF(AND(C5="male",D5>=2),15,IF(AND(C5="female",D5>=2),20,0))

# ង. អនុគមន៍DATEDIF

អនុគមន៍ DATEDIF គឺសម្រាប់គណនាស្វែងរកនៅចំនួនថ្ងៃ ខែ ឆ្នាំ ។

# ទ្រុម្រង់ទូទៅ

=DATEDIF(Start Date,End Date,Prefix)

#### ងែល

- Start Date : គឺជាថ្ងៃចាប់ផ្ដើម
- End Date : គឺជាថ្ងៃបញ្ចប់
- Prefix : គឺជាអក្សរងែលតំណាងឲ្យថ្ងៃ(D) ខែ(M) នឹងឆ្នាំ(Y)
- $-$  ប្រសិនបើយើងចងគណនារកចំនួនថ្ងៃគឺនៅត្រង់ Prefix ត្រវងាក់ "D"
- $-$  ប្រសិនបើយើងចងគណនារកចំនួនខែនៅត្រង់ Prefix ត្រូវដាក់ "M"
- $-$  ប្រសិនបើយើងចងគណនារកចំនួនឆ្នាំ្គីនៅត្រង់ Prefix ត្រូវដាក់ "Y"

# ច. ការផ្ុ ំអនុគមន៍IF, AND និង DATEDIF

គឺជាអនុគមន៍មួយដែលគេសរសេរវាឡើងដើម្បីស្វែងរកនូវចម្លើយក្នុងលក្ខខ័ណ្ឌច្រើន ។

# ឧទាហរណ៍

ក្រុមហ៊ុនសំណង់មួយ ងែលកម្មុករទាំងអស់ធ្វើការគិតទៅលើប្រាក់កម្រៃតាមថ្ងៃដែលគេបានធ្វើការ ។ ដើម្បីលើកទឹកចិត្តឧល់កម្មុករក្រមហ៊ុនបានផ្ដល់នូវរង្វាន់ដោយតម្រវឲ្យមានលក្ខខ័ណ្ឌដូចខាងក្រោម ៖

- ធ្វើការតិចជាង ឬស្មើ ១៥ថៃ្ង នោះប្រាក់កម្រៃក្នុងមួយថៃ្ងគឺ ៥,០០០រៀល នឹងថែមជូន ១% នៃប្រាក់សរុបដែលធ្វើបាន ។
- ធ្វើការច្រើនជាង ១៥ថ្ងៃ និងតិចជាងប្ញស្មើ ៣០ថ្ងៃ នោះប្រាក់កច្រៃក្នុងមួយថ្ងៃគឺ ៦,០០០រៀល និងថែមជូន ២% នៃប្រាក់ធ្វើការលើសពី ១៥ថ្ងៃ ។
- ធ្វើការច្រើនជាង ៣០ថ្ងៃ នោះប្រាក់កម្រៃក្នុងមួយថ្ងៃគឺ ៧,០០០រៀល និងថែមជូន ៣% នៃប្រាក់ធ្វើការលើសពី ៣០ថ្ងៃ ។

# សំនួរ

- ចូរសរសេរអនុគមន៍ដើម្បីគណនារកថ្ងៃសរុបដែលបុគ្គលិកម្នាក់ៗធ្វើបាន
- ចូរសរសេរអនុគមន៍ដើម្បីគណនារកប្រាក់កព្រៃងែលបុគ្គលិកម្នាក់ៗទទួលបាន

# ចដម្ៃើយ

នៅក្នុងលំហាត់នេះ ដើម្បីងាយស្រលក្នុងការដោះស្រាយ យើងត្រវកំណត់នូវចំណុចសំខាន់ៗដែលជា គន្លឹះនៃប្រធានលំហាត់ជាមុនសិន ។

១. បង្កើតតារាង (Table) ហើយបញ្ចូលទិន្នន័យដែលមានគំរូងូចខាងក្រោមនេះ

២. ដើម្បីរកចំនួនថ្ងៃសរុបរបស់កម្មុករម្នាក់ៗត្រុវដឹងថ្ងៃចាប់ផ្ដើមធ្វើការ និង ថ្ងៃបញ្ចប់នៃថ្ងៃធ្វើការ

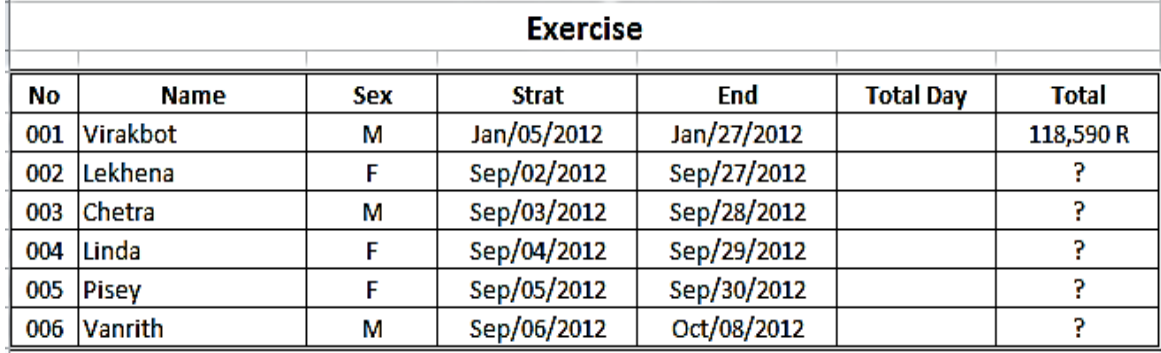

# រដបៀបដដាោះ្សាយលំហាត់

យើងអាចដោះស្រាយបាន២របៀប ដោយរបៀបទី១ គឺយើងញែកឲ្យដាច់រវាង អនុគមន៍ DATEDIF និង អនុគមន៍ IF AND ហើយរបៀបទី២ គឺគេសរសេរអនុគមន៍ IF AND និង DATEDIF បញ្ចូលគ្នាតែម្តង ។

# រដបៀបទី១

ដោយរបៀបទីមួយគឺយើងអាចគណនារក DATEDIF ឲ្យចេញសិន រួចចាំ រកចំនួនថ្លៃដែលរកឃើញ ដហើយដន្ទោះបញ្ចូលដៅក្នុ្អ្នុគម្ន៍ IF AND ដៅក្នុ្ Cell Total Day (Cell: F5) ។

ដោយសរសេរអនុគមន៍នៅក្នុង Cell F5 តាមអនុគមន៍ DATEDIF មើលគំរូខាងក្រោម =DATEDIF(D5,E5,"d") នោះវាងនឹងបានចម្លើយនៅក្នុង Cell F5

```
នៅពេលដែលយើងរកចំនួនថ្ងៃនៅក្នុង Cell F5 ចេញហើយ គឺយើងអាចគណនារកប្រាក់កម្រៃងែល
កម្មករម្នាក់ៗត្រូវទទួលបាន តាមរហៀបខាងក្រោម
```
=IF(AND(F5>=1,F5<=15),F5\*5000\*(1+0.01),IF(AND(F5>15,F5<=30),(15\*5000\*(1+0.01))+  $(F5-15)*6000*(1+0.02),(15*5000*(1+0.01))+(15*6000*(1+0.02))+(F5-30)*7000*(1+0.03)))$ 

# រដបៀបទី២

របៀបនេះគឺគេមិនចាំបាច់សរសេរអនុគមន៍ឲ្យនៅដាច់ពីគ្នានោះទេ គឺបានន័យថាគេមិនចាំបាច់ស្វែរក ចំនួនថ្ងៃនៅក្នុង Cell F5 ឡើយ គឺគេសរសេរអនុគមន៍ឲ្យបញ្ចូលគ្នាតែម្តង ។

```
រដបៀបសរដសរអ្នុគម្ន៍គឺ
```
=IF(AND(DATEDIF(D5,E5,"d")>=1,DATEDIF(D5,E5,"d")<=15),(DATEDIF(D5,E5,"d")\*5000)\*(1 +0.01),IF(AND(DATEDIF(D5,E5,"d")>15,DATEDIF(D5,E5,"d")<=30),(15\*5000\*(1+0.01))+(DA TEDIF(D5,E5,"d")-15)\*6000\*(1+0.02),(15\*5000\*(1+0.01))+(15\*6000\*(1+0.02))+(DATEDIF (D5,E5,"d")-30)\*7000\*(1+0.03)))

# $\boldsymbol{\mathfrak{s}}$ . អនុគមន៍ OR

ជាទូទៅអនុគមន៍ OR គេប្រើសម្រាប់ជាឈ្នាប់មិនដាច់ខាត និយាយឲ្យខ្លីបើ Logical ណាមួយពិត នោះវានឹងយកជាការបាន ។

# ទ្រុម្រង់ទូទៅ

```
=OR(Logical1,Logical2,...,Logical30)
```
**ដែល** Logical1,Logical2,...,Logical30 ជាលក្ខខ័ណ្ឌរបស់អនុគមន៍ OR ប្រសិនបើការពិភាក្សារបស់ Logical ណាមួយពិតនោះវានឹងបង្ហាញពាក្យ True តែប្រសិនបើ Logical ណាមួយមិនពិតនោះវានឹងបង្ហាញ រក្យ False ។

# ឧទាហរណ៍

=OR(2+2=4,10+20=30) ដន្ទោះលទធនលគឺ True =OR(2+2=4,10+20=50) ដន្ទោះលទធនលគឺ True

### *. អនុគមន៍ NOT*

អនុគមន៍នេះវានឹងបង្ហាញនូវពាក្យ False បើកាលណាការពិភាក្សាទៅពិត ផ្ទុយមកវិញវានឹងបង្ហាញ រក្យថា True ដបើការពិភាក្ាម្ិនពិត ។

### ទម្រង់ទូទៅ

=NOT(Logical)

**ដែល Logical** គឺជាការពិភាក្សា

### ឧទាហរណ៍

=Not(Logical>100) នោះលទ្ធផលគឺ True បើកាលណាតម្លៃដែលយើងបញ្ចូលក្នុង Logical តូចជាង១០០ =Not(Logical) នោះលទ្ធផលគឺ Falseបើកាលណាយើងបញ្ចូលតម្លៃអ្វីមួយចូលក្នុង Logical ។

# ឈ. ការផ្ុ ំអនុគមន៍ IF AND OR និង NOT

ការផ្គុំអនុគមន៍ច្រើនបញ្ចូលគ្នា If Aad Or និង Not គឺដើម្បីដោះស្រាយទៅលើលំហាត់ដែលមាន លក្ខណៈស្មុគស្មាញ មិនអាចប្រើអនុគមន៍មួយបាន ។

# ទ្រុម្មដូទូទៅ

=IF(AND(OR(Logical1,Logical2,...,Logical30),Logical2,..),True,False)

ដ ល And(Or(Logical1,Logical2,...,Logical30),Logical2,...,Logical30) គឺជា Condition របស់ អ្នុគម្ន៍IF ។

- o ដោយ True ជាចម្លើយដែលស្របទៅនឹង Condition
- $\circ$  ហើយ False ជាចម្លើយដែលផ្ទុយ ឬ ច្រាសនីង Condition

### ឧទាហរណ៍

ដើម្បីលើកទឹកចិត្តឯល់បុគ្គលិកដែលធ្វើការនៅតាមបណ្តាខេត្តទូទាំងប្រទេសការិយាល័យកណ្តាលនៃ ធនាគារមួយបានកំណត់លក្ខខ័ណ្ឌសម្រាប់ផ្តល់ប្រាក់លើកទឹកចិត្តឯល់បុគ្គលិករបស់ខ្លួន ។

- បុគ្គលិកភេទស្រី ធ្វើការបានរយៈពេល ១ឆ្នាំឡើងទៅ ហើយរៀបការ និង មានកូនចាប់ពី១នាក់ បៅយធ្វើការនៅតាមបណ្តាខេត្ត នោះគេនឹងទទួលបានប្រាក់លើកទឹកចិត្តចំនួន ២០ងុល្លារ ជារៀងរាល់ខែ ។
- បុគ្គលិកភេទប្រស ធ្វើការបានរយះពេល ១ឆ្នាំឡើងទៅ ហើយរៀបការ និង មានកូនចាប់ពី១នាក់ បៅយធ្វើការនៅតាមបណ្តាខេត្ត នោះគេនឹងទទួលបានប្រាក់លើកទឹកចិត្តចំនួន ១៥៨ុល្លារ ជារៀងរាល់ខែ ។
- បើបុគ្គលិកណាមានលក្ខខ័ណ្ឌខុសពីខាងលើនោះធនាគារនឹងបន្ថែម ៥ងុល្វារ ជារៀងរាល់ខែ ។

ចដម្ៃើយ

 $1.$  បង្កើតតារាង (Table)

003

Visna

004 Chenda

005 Lekhena

006 | Mey Mey

н

**Bonus** 

P

ş

P

p

P

15.00

- 2. រក Condition របស់លំហាត់ឲ្យឈើញ
- $\div$ A B Ċ  $\overline{D}$ Ë F G **CM Training Center Exercise No Name** Sex **Children HireDate Status Place of Work** Jan/01/2001 \$ 001 Nasa М  $\mathbf{1}$ Married **Prey Veng** 002 Dara м 3 Sep/02/2001 Married Phnom Penh

May/03/2001

Mar/04/2001

Jan/05/2001

Jun/06/2001

**Married** 

Married

Single

**Single** 

**Prey Veng** 

**Prey Veng** 

**Phnom Penh** 

**Prey Veng** 

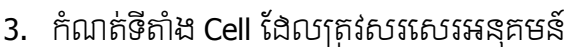

 $\overline{2}$ 

 $\overline{2}$ 

 $\bf{0}$ 

0

ការសរសេរអនុគមន៍សម្រាប់ដោះស្រាយលំហាត់នេះគឺមានលក្ខណះស្មុគស្មាញបន្តិច ព្រោះដោយ សារយើងបានបញ្ចូលគ្នានូវរូបមន្តថ្មីបន្ថែមទៀតគុចជា Year ដើម្បីស្វែរកនៅចំនួនឆ្នាំមកងល់បច្ចុប្បន្នយើង មានអាយុប៉ុន្មានឆ្នាំហើយ ដោយយើងគ្រាន់តែនឹងនៅថ្ងៃខែឆ្នាំកំណើត និង ចំនួនឆ្នាំដែលធ្វើការ ។

ចូរសរសេរអនុគមន៍តាមគំរូខាងក្រោម ៖

М

F

F

F

=IF(AND(C5="F",YEAR(TODAY())-YEAR(E5)>=1,OR(F5="Married",D5>=1),NOT(G5= "Phnom Penh")),20,IF(AND(C5="m",YEAR(TODAY())-YEAR(E5)>=1,OR(F5="married",D5>=1), NOT(G5="Phnom Penh")),15,5))

# ញ. អនុគមន៍ DATE/TIME

### ១. អនុគមន៍ DAY

អនុគមន៍ Day ងែលនឹងបង្ហាញជាលេខ (តាងឲ្យថ្ងៃនីមួយៗ នៃខែគឺចាប់ពីថ្ងៃទី ១ ងល់ថ្ងៃទី ៣១) គឺ វាអាស្រ័យនឹងការបញ្ចូលទិន្នន័យនៅលើ Cell ។

# ទ្រុម្មដូច្នូទៅ

=Day(Serial\_Number)

### សែល

Serial Number: គឺជាកាលបរិច្ឆេទដែលយើងប្រើប្រាស់នៅក្នុងការសរសេរ ។

### ឧទាហរណ៍

=Day("16-Jan-2012") Enter នោះយើងនឹងបានលទ្ធផលគឺ 16

=Day("16-Jan-2012"-"11-Jan-2012") Enter នោះយើងនឹងបានលទ្ធផលគឺ 5

### ២. អនុគមន៍ MONTH

អនុគមន៍ Month ដែលនឹងបង្ហាញជាលេខ (តាងឲ្យខែនីមួយៗមានចំនួន១២ខែគឺចាប់ពីខែមករា ដល់ ខែធ្នូ) វាអាស្រ័យទៅលើការបញ្ចូលទិន្នន័យទៅលើ <mark>Cell</mark> ។

### ទ្រុម្ភដូទ្រូទៅ

=Month(Serial\_Number)

### ងែល

Serial Number: គឺជាកាលបរិច្ឆេទដែលយើងប្រើប្រាស់នៅក្នុងការសរសេរ ។

### ឧទាហរណ៍

=Month("16-Jan-2012") Enter ដន្ទោះដយើ្នឹ្បានលទធនលគឺ January ។

### ៣. អនុគមន៍ YEAR

អនុគមន៍ Year ដែលនឹងបង្ហាញជាលេខ (គិតចាប់តាំងពីឆ្នាំ ១៩០០ ដល់ឆ្នាំ ៩៩៩៩) វាអាស្រ័យទៅ ដលើការបញ្ចូលទិននន័យដៅដលើCell ។

# ទម្រង់ទូទៅ

=Year(Serial\_Number)

### ងែល

Serial Number: គឺជាកាលបរិច្ឆេទដែលយើងប្រើប្រាស់នៅក្នុងការសរសេរ ។

### ឧទាហរណ៍

=Month("16-Jan-2012") Enter ដន្ទោះដយើ្នឹ្បានលទធនលគឺ 2012

### ដ. អនុគមន៍ DAYS360

អនុគមន៍ Days360 ដែលនឹងបង្ហាញជាចំនួនថ្ងៃពិតប្រាកដឬអំឡុងពេលនៃចំនួនថ្ងៃរវាងថ្ងៃចាប់ផ្ដើម និង ថ្ងៃបញ្ចប់ ។

ទ្រុម្រង់ទូទៅ

=Days360(StartDate,EndDate)

ងែល

- StartDate: គឺជាថ្ងៃចាប់ផ្ដើម
- EndDate: គឺជាថ្ងៃបញ្ចប់

### ឧទាហរណ៍

=Days360("16-Jan-2012","16-Jan-2012") Enter នោះយើងនឹងបានលទ្ឋផលគឺ 30 ។

### ឋ. អនុគមន៍TODAY

ជាអនុគមន៍សម្រាប់បង្ហាញថ្ងៃខែឆ្នាំ តាមរយះនៃការកំណត់ Date/Time Properties ។

ទ្រុម្ភដទ្រូទៅ

 $=$ Today()

### ឧទាហរណ៍

=Today() Enter នោះយើងនឹងបានលទ្ធផលនៃការបរិច្ឆេទថ្ងៃនេះតែម្តង ។

# ឌ. អនុគមន៍ HOUR និង MINUTE

គឺជាអនុគមន៍សម្រាប់គណនារកចំនួនម៉ោង និង នាទី ។

ទម្រង់ទូទៅ

=(Hour(Time out-Time in)+Minute(Time out-Time in)/60)

=(Minute(Time out-Time in)+Hour(Time out-Time in)\*60)/60

### ឧទាហរណ៍

នៅសាលាកុំព្យូទ័រមួយ គេមានតារាងកត់ម៉ោងងែលប្រើសម្រាប់កត់ម៉ោងអ្នកចូល អនុវត្តន៍កុំព្យូទ័រ ដោយគ្រាន់តែបញ្ចូលម៉ោងចាប់ផ្ដើម និង ម៉ោងចេញ គួចនឹងតារាងខាងក្រោម ៖

ចូរសរសេរអនុគមន៍ដើម្បីគណនារកម៉ោងសរុប នឹងប្រាក់ដែលត្រូវបង់ ?

### ចដម្ៃើយ

- $-$  បង្កើតតារាង (Table)
- បញ្ចូលទិននន័យម្ួយចំនួន
- នៅពេលបង្កើតតារាងរួចហើយគឺគ្រាន់តែបញ្ចូលម៉ោងចូលនិងម៉ោងចេញតម្លៃឈ្នួលក្នុងមួយ ម៉ោងពេលនោះអ្នកនឹងបានលទ្ធផលប៉ុន្តែត្រវប្រើអនុគមន៍ដើម្បីសរសេរដូចខាងក្រោម ៖

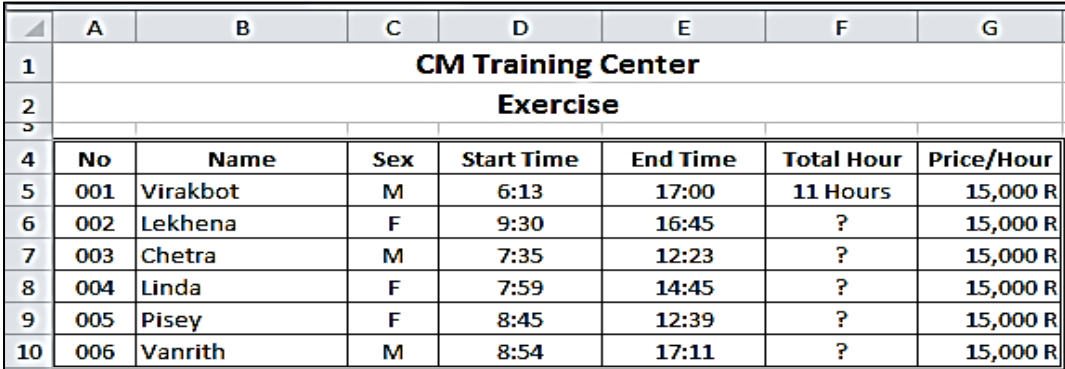

ចូរសរសេរតាមគំរូអនុគមន៍ខាងក្រោម ដើម្បីស្វែងរកចម្លើយ ៖

Total Hour =(HOUR(E5-D5)+MINUTE(E5-D5)/60)

### ឍ. អនុគមន៍ DATE

សម្រាប់បង្ហាញជាតម្លៃលេខ ដោយយោងទៅលើការប្រើប្រាស់ថ្ងៃខែឆ្នាំនៅក្នុងកម្មវិធី Excel2010 ។

ទ្រុម្ភដទូទៅ

=Date(Year,Month,Day)

### តែល

- Year : គឺជាឆ្នាំ (តម្លៃលេខ) ងែលគិតចាប់តាំងពីឆ្នាំ ១៩០០ ងល់ឆ្នាំ ៩៩៩៩
- Month : គឺជាខែ (តម្លៃលេខ) ដែលមានចាប់ពីខែ ១ដល់ខែ ១២
- Day : គឺជាថ្ងៃ (តម្លៃលេខ) ងែលមានចាប់ពីថ្ងៃទី ១ ងលថ្ងៃទី ៣១

### ឧទាហរណ៍

=Date(Year("Aug-23-2012"),Month("Aug-23-2012"),Day("Aug-23-2012")) Enter នោះយើងនឹងទទួលបានលទ្ធផល Aug-23-2012 ។

### លំហាត់

ចូរសរសេរអនុគមន៍ ដើម្បីរកថ្ងៃបញ្ចប់ (ថ្ងៃផុតកំណត់) នៃការបង់ប្រាក់របស់សិស្សដោយគិតតាម ចំនួនខែដែលគេបានបង់ប្រាក់រៀនគួរភាសាអង់គ្លេស (និងថ្ងៃបង់ប្រាក់ និង ចំនួនខែដែលគេបង់ប្រាក់) ។

# ចដម្ៃើយ

នៅតាមវិទ្យាស្ថានភាសាអង់គ្លេសមួយ ការបង់ប្រាក់រៀនរបស់សិស្សគឺបង់តាមខែ នេះគឺធ្វើឲ្យលំបាក់ ដល់អ្នកតាមដាន (Register) ដើម្បីប្រាប់ដល់អ្នករៀន ។

បដ្កើត Table សរដសរអ្នុគម្ន៍ដៅក្នុ្ Cell Expired

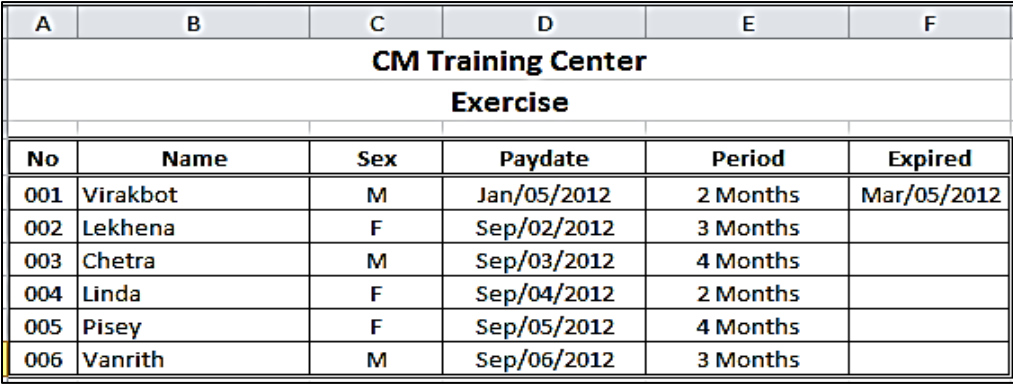

អ្នុវតែន៍តម្គំរូអ្នុគម្ន៍ខា្ដ្កាម្ ៖

Expired =DATE(YEAR(D5),MONTH(D5)+E5,DAY(D5))

# ណ. អនុគមន៍ MOD

គឺជាអនុគមន៍សម្រាប់គណនា ហើយនឹងបង្ហាញសំណល់នៃផលចែក ។

### ទ្រុម្ភង់ទូទៅ

=Mod(Number,Divisor)

ងែល

- Number : ជាតំណា្ដចក្ (ដលខគត់ ឬ ដលខដក្បៀស)
- Divisor : ជាតួដចក្ (ដលខក្ត់ ឬ ដលខដក្បៀស)

#### ឧទាហរណ៍

=Mod(5,2) Enter នោះយើងនឹងបានលទ្ធផលនៅសល់ 1 (គឺជាសំណល់ងែលសល់ពីការចែក) =Mod(11,3) Enter នោះយើងនឹងបានលទ្ធផលនៅសល់ 2 (គឺជាសំណល់ងៃលសល់ពីការចែក)

# ត. អនុគមន៍INT (Integer)

ជាអនុគមន៍មួយសម្រាប់សំរួលលេខដែលមានក្បៀសមកជាលេខគត់វិញ ។

# ទ្រម្រង់ទូទៅ

=INT(Number)

### ន៍ដល

Number : ជាតំណា្ដចក្ (ដលខគត់ ឬ ដលខដក្បៀស)

### ឧទាហរណ៍

 $=$ Int(12.332) Enter នោះយើងនឹងបានលទ្ចផល 12

=Int(113.98) Enter នោះយើងនឹងបានលទ្ធផល 113

# ថ. អនុគមន៍ROUNDDOWN

ជាអនុគមន៍មួយសម្រាប់បន្ថយលេខក្រោយក្បៀស (ច្រើនតួ) មកនៅតាមចំនួនដែលយើងចង់បាន ឬរំក្ិលម្ក្ជាដលខគត់ ។

### ទម្រង់ទូទៅ

### =Rounddown(Number,Number\_Digits)

ន៍ក្លាប

- Number : ជាតំណា្ដចក្ (ដលខគត់ ឬ ដលខដក្បៀស)
- Number Digits : ជាចំនួនតួដលខដ្កាយដក្បៀស (ដលខដ្កាយដក្បៀសមានពី 0-9)

### ឧទាហរណ៍

=Rounddown(12.332,0) Enter នោះយើងនឹងបានលទ្ធផល 12

=Rounddown(12.332,2) Enter នោះយើងនឹងបានលទ្ធផល 12.33

### ទ. អនុគមន៍ROUNDUP

ជាអនុគមន៍មួយសម្រាប់បន្ថយលេខក្រោយក្បៀស (ច្រើនតួ) ខិតទៅលេខគត់ណាមួយ (ធំជាងមុន) ទ្រុម្ភដទ្រូទៅ

=Roundup(Number,Number\_Digits)

ងែល

- Number : ជាតំណា្ដចក្ (ដលខគត់ ឬ ដលខដក្បៀស)
- Number Digits : ជាចំនួនតួដលខដ្កាយដក្បៀស (ដលខដ្កាយដក្បៀសមានពី 0-9)

#### ឧទាហរណ៍

=Roundup(12.332,0) Enter នោះយើងនឹងបានលទ្ធផល 13

=Roundup(12.332,2) Enter នោះយើងនឹងបានលទ្ធផល 12.34

### ធ. អនុគមន៍ PRODUCT

ជាអនុគមន៍មួយសម្រាប់គណនារកផលគុនច្រើនបន្តគ្នា របៀបងូចច្រើ Sum ចំនួនណាមួយងែរ ។ ទ្រុម្ភដូទ្រូទៅ

=Product(Number1,Number2,...,Number30)

### ន៍ដូល

Number1,Number2,...,Number30 : ជាតម្លៃលេខដែលត្រូវគុណបន្តគ្នា

### ឧទាហរណ៍

=Product(2,2,3,8) Enter នោះយើងនឹងបានលទ្ធផល 96

 $=$ Product(2,2,3,8,0) Enter នោះយើងនឹងបានលទ្ចផល 0

### ន. អនុគមន៍ POWER

ជាអ្នុគម្ន៍ម្ួយស្មាប់គណន្ទរក្សវ័យគុណននម្ួយចំនួន ។

### ទ្រុម្មដូច្នូទៅ

=Power(Number,Power)

### តែល

- Number : ជាតម្រៃលេខងែលយើងហៅថាគោល
- Power : ជាតម្លៃលេខដែលយើងហៅថានិទស្សន្ន

### ឧទាហរណ៍

 $=$ Power(3,3) Enter នោះយើងនឹងបានលទ្ធផល 27

 $=$ Power(4,5) Enter នោះយើងនឹងបានលទ្ធផល 1024

=2^3 Enter នោះយើងនឹងបានលទ្ឋផលគឺ 9

### ប. អនុគមន៍VLOOKUP

ជាអនុគមន៍មួយសម្រាប់ស្រង់យកទិន្នន័យពី Fieldname នៃ Table ហើយចម្លើយគឺជាតម្លៃនៅក្នុង Record តែមួយរបស់ Fielname ដែលយើងបានបញ្ជាក់នៅក្នុង Table ។

### ទ្រុម្ភដទូទៅ

=Vlookup(Lookup\_Value,Table\_Array,Col\_Index\_Num)

#### ងែល

- Lookup\_Value : ជាតម្លៃដែលត្រវស្វែងរក បង្ហាញនៅក្នុង Column ទី១នៃ Table វាអាចជាតនម្ៃដលខ ឬ អ្ក្សរ ។
- Table\_Array : ជា Column ដែលស្ថិតនៅក្នុង Table\_Array ដែលយើងស្រង់យកទិន្នន័យ ចេញ (ដែល Field ដំបូងគេ គេនឹងរាប់វាជា Column ទី១ និង បន្តបន្ទាប់) ។

### ឧទាហរណ៍

គេមាន Table ២ ដែល

- Table ទីមួយ (Old Table) និយាយអំពីទំនិញដែលបានទិញប្រចាំថ្លៃ
- Table ទីពីរ (New Table) និយាយអំពីការស្រង់យកទិន្នន័យនៃទំនិញមួយមុខៗតាមលេខ

Old Table (1) New Table (2)

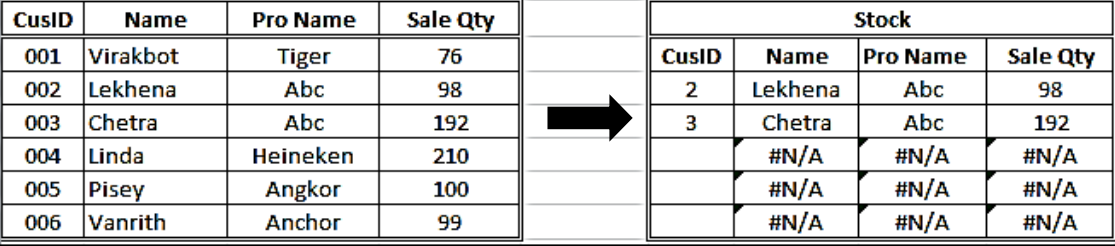

គេអាចសរសេវវាតាមអនុគមន៍ Vlookup ដើម្បីស្រង់យកទិន្នន័យមួយៗបាននៅត្រង់ Cell (Table Stock) ។

> =VLOOKUP(F6,\$A\$5:\$D\$10,2) លេង 2គឺជា Column នៃ Table ទីមួយគឺ Name =VLOOKUP(F6,\$A\$5:\$D\$10,3) លេង 3គឺជា Column នៃ Table ទីមួយគឺ Pro Name =VLOOKUP(F6,\$A\$5:\$D\$10,4) ដល្ 4គឺជា Column នន Table ទីម្ួយគឺ Sale Qty

# ផ. អនុគមន៍TRANSPOSE

ជាអនុគមន៍មួយសម្រាប់បំលែងតារាងពីឈរ (Vertical) ទៅជាតារាងដេក (Horizontal) ឬពីតារាង ដ ក្ (Horizontal) ដៅជាតរា្ឈរវិញ (Vertical) ។

# ទ្រុម្ភង់ទូទៅ

=Transpose(Array)

### ងែល

 $-$  Array : ជាសំណុំនៃ Fieldname និង Record ដែលត្រវផ្លាស់ប្តូរ ។

### ឧទាហរណ៍

គេមានតារាងមួយ (មើលរូបខាងក្រោម) ដែលមាន Fieldname ចំនួន ៦ គឺ ID, Name, Sex, Hour, Free/Hour and Total និងទិន្នន័យនៅក្នុង Record មានចំនួន ៥ ហើយគេនឹងប្ដូរតារាងខាងក្រោមនេះទៅជា តរា្ដ ក្វិញ (Horizontal Table) ។

# <u>របៀបធ្វើ</u>

- រាប់ចំនួន Fieldname ឲ្យបានពិតប្រាកដថាតើមានចំនួនប៉ុន្មាន?
- Select ចំនួន Cells (តាមរូបខាងក្រោមយើងឃើញមាន Field ចំនួន៦ និង Record ចំនួន៥) ូចដនោះគឺ្តូវ Select Cells ចំនួន ៣០ (ដម្ើលរូបខា្ដ្កាម្) ។

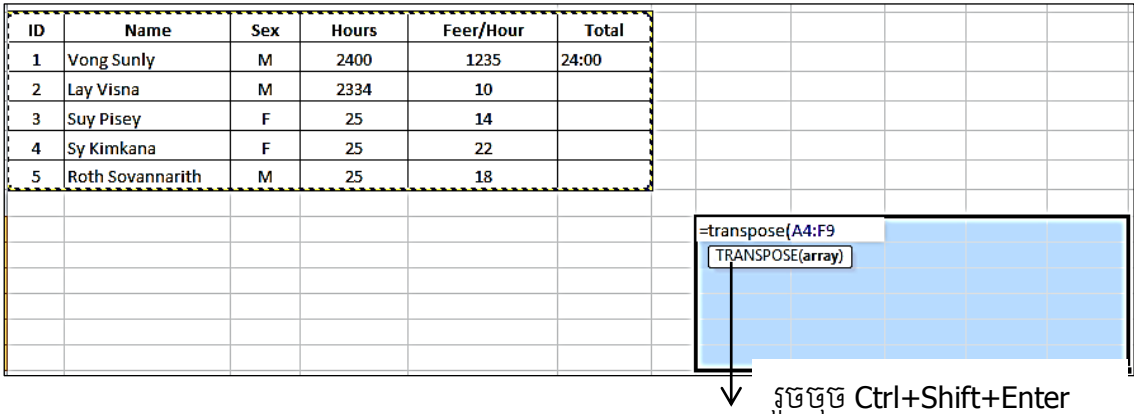

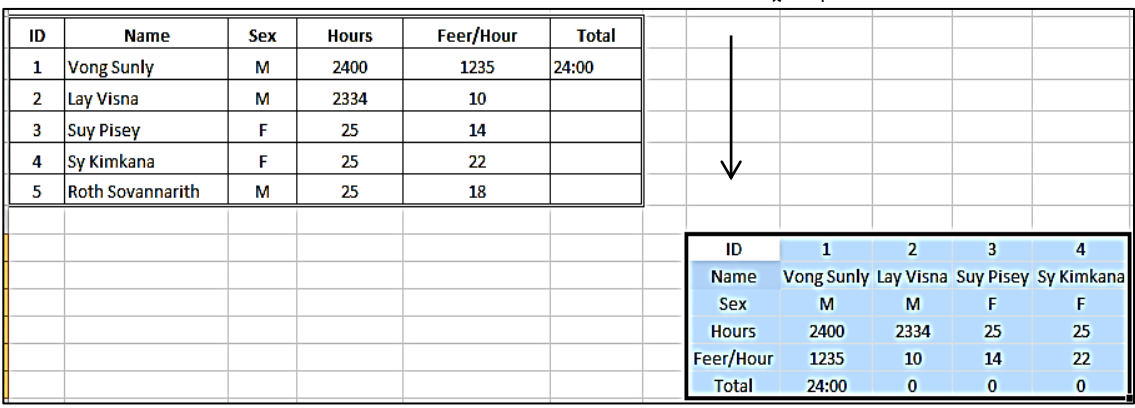

# ឬយើងអាចធ្វើបានម្យ៉ាងទៀត

- គឺយើងបង្កើតតារាងងូចខាងលើ
- Copy ទិន្នន័យទាំងអស់នោះ
- រួចដាក់ Cusor នៅ Cell ថ្មី
- រួចយក្ Home Tab
- Paste  $=$  >Transpose(T)

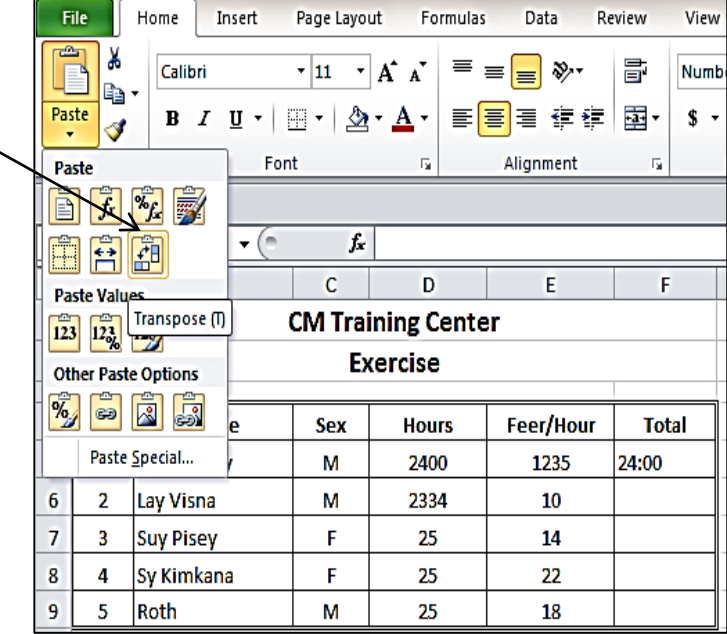

# ព. ការផ្ុ ំអនុគមន៍IF និង VLOOKUP

ជាអនុគមន៍មួយសម្រាប់ស្រង់យកទិន្នន័យពី Fieldname នៃ Table ហើយចម្លើយគឺជាតម្លៃនៅក្នុង Record តែមួយរបស់ Fielname ដែលយើងបានបញ្ជាក់នៅក្នុង Table ។

# ទ្រុម្រង់ទូទៅ

=IF(Condition,Vlookup(Lookup\_Value,Table\_Array,Col\_Index\_Num),False)

### តែល

- $-$  Condtion : ជាលក្ខខ័ណ្ឌរបស់ប្រធានលំហាត់
- Vlookup(Lookup\_Value,Table\_Array,Col\_Index\_Num) ជា True Statment
- ហើយ False: ជាចល្ហើយដែលច្រាសទៅនឹងប្រធានលំហាត់

### ឧទាហរណ៍

នៅក្នុង Cell: B14 សរសេរអនុគមន៍ IF និង Vlookup បញ្ចូលគ្នាងូចខាងក្រោមនេះ ៈ

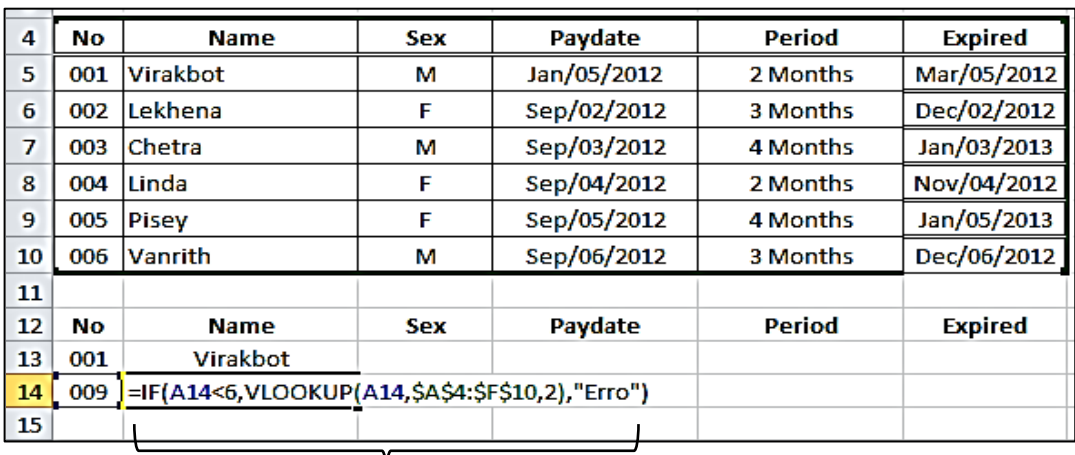

ដោយ Erro គឺជាតម្ភៃមិនពិត បុ ជាតម្ភៃច្រាស កាលណាយើងវាយតម្ភៃចាប់ពី ៦ឡើងទៅ ។

# $\ddot{\mathbf{s}}$ . អនុគមន៍ TEXT

# ១. អនុគមន៍ CONCATENATE

ជាអនុគមន៍មួយសម្រាប់ចង់ភ្ជាប់ ឬ ផ្សំពាក្យបញ្ចូលគ្នា រវាងពាក្យ និង ពាក្យ រវាងលេខ និង លេខ និង រវាងលេខ ជាមួយនឹងអក្សរ ។

### ទម្រង់ទូទៅ

=Concatenate(Text1,Text2,...,Text30)

=Text1&Text2&,...,Text30

តែល

Text1,Text2,...,Text30 : ជា Text ងែលត្រវបញ្ចូលគ្នាឲ្យទៅជា Text តែមួយ ។

#### ឧទាហរណ៍

=Concatenate("Vong","Sunly") Enter ដន្ទោះដយើ្នឹ្ទទួលបានលទធនល VongSunly =Concatenate("Vong"&" "&"Sunly") Enter នោះយើងនឹងទទួលបានលទ្ធផល Vong Sunly ="Vong"&" "&"Sunly" Enter ដន្ទោះដយើ្នឹ្ទទួលបានលទធនល Vong Sunly

# ២. អនុគមន៍ DOLLAR

ជាអនុគមន៍មួយសម្រាប់បំលែងលេខឲ្យទៅជារូបីយវត្ថុដុល្លារ (\$) ។

### ទ្រុម្ភដូទ្រូទៅ

=Dollar(Number,Decimal)

### ងែល

- Number : ជាតម្លៃលេខងែលត្រវបំលែង
- Decimal : ជាចំនួនតួដលខដៅដ្កាយដក្បៀស

### ឧទាហរណ៍

=Dollar(1234,2) Enter នោះយើងនឹងទទួលបានលទ្ធផល \$1,234.00

=Dollar(234,0) Enter នោះយើងនឹងទទួលបានលទ្ធផល \$234

# ៣. អនុគមន៍ EXACT

ជាអនុគមន៍មួយសម្រាប់ប្រៀបធៀបរវាងតម្លៃពីរ ប្រសិនបើតម្លៃទាំងពីរវាងូចគ្នានោះវានឹងបង្ហាញ ចដម្ៃើយពិត ដបើនាុយគឺដចញតនម្ៃម្ិនពិត ។

# ទ្រុម្រង់ទូទៅ

=Exact(Text1,Text2)

### តែល

– Text1 : ជាតម្លៃលេខងែលត្រូវពិភាក្សាជាមួយ Text2

– Text2 : ជាតម្លៃលេខដែលត្រូវពិភាក្សាជាមួយ Text1

### ឧទាហរណ៍

=Exact(1234,2231) Enter ដន្ទោះដយើ្នឹ្ទទួលបានលទធនលម្ិនពិត (False)

=Exact(23,23) Enter ដន្ទោះដយើ្នឹ្ទទួលបានលទធនលពិត (True)

=Exact("dara","dara") Enter ដន្ទោះដយើ្នឹ្ទទួលបានលទធនលពិត (True)

# ៤. អនុគមន៍ LEN (Length)

ជាអនុគមន៍មួយសម្រាប់រាប់ចំនួនតួអក្សរនៅក្នុង String មួយ ។

### ទ្រុម្មង់ទូទៅ

=Len(Text)

#### ងែល

Text : ជាអក្សរងែលស្ថិតនៅក្នុង Line ជាមួយគ្នា (String)

### ឧទាហរណ៍

=Len("CM Training Center") Enter ដន្ទោះដយើ្នឹ្ទទួលបានលទធនលគឺ១៨ តួអ្ក្សរ (ដោយ Space ក៏គិតមួយតួអក្សរងៃរ) ។

# ៥. អនុគមន៍ LEFT

ជាអនុគមន៍មួយសម្រាប់កាត់យកចំនួនតួអក្សរនៅក្នុង String មួយពីឆ្វេង ។

# ទម្រង់ទូទៅ

### =Left(Text,Num\_Chars)

### សែល

- $\,$   $\,$  Text : ជាអក្សរងែលស្ថិតនៅក្នុង Line ជាមួយ String
- Num\_Chars : ជាចំនួនតួអក្សរងែលត្រូវកាត់យកពីខាងឆ្វេង

### ឧទាហរណ៍

=Left ("Cambodia",3) Enter នោះយើងនឹងទទួលបានលទ្ធផលគឺ Cam

=Left ("Kingdom of Cambodia",8) Enter នោះយើងនឹងទទួលបានលទ្ចផលគឺ Kingdom

(ដោយ Space ក៏គិតមួយតួអក្សរងៃរ)

# ៦. អនុគមន៍ RIGHT

ជាអនុគមន៍មួយសម្រាប់កាត់យកចំនួនតួអក្សរនៅក្នុង String មួយពីខាងស្តាំ ។

# ទ្រុម្ភដទូទៅ

=Right(Text,Num\_Chars)

### សែល

- Text : ជាអក្សរងែលស្ថិតនៅក្នុង Line ជាមួយ String
- Num\_Chars : ជាចំនួនតួអក្សរងែលត្រូវកាត់យកពីខាងស្តាំ

### ឧទាហរណ៍

=Right ("Cambodia",3) Enter នោះយើងនឹងទទួលបានលទ្ធផលគឺ dia

=Right ("Kingdom of Cambodia",9) Enter ដន្ទោះដយើ្នឹ្ទទួលបានលទធនលគឺCambodia

(ដោយ Space ក៏គិតមួយតួអក្សរងៃរ)

# ៧. អនុគមន៍ MID (Middle)

ជាអនុគមន៍មួយសម្រាប់កាត់យកចំនួនតួអក្សរនៅក្នុង String មួយ ដោយគិតពីទីតាំងរបស់អក្សរនៅ ក្នុ្ String ម្ួយដន្ទោះ ។

### ទ្រុម្មដូទ្រៅ

### =Mid(Text,Start\_Num,Num\_Chars)

#### ន៍ដូល

- Text : ជាអក្សរងែលស្ថិតនៅក្នុង Line ជាមួយ String
- Start\_Num : ជាលេខលំដាប់របស់អក្សរនៃការចាប់ផ្ដើមនៅក្នុង String នោះ
- Num\_Chars : ជាចំនួនតួអក្សរងែលត្រុវយក

### ឧទាហរណ៍

=Mid ("Cambodia",4,5) Enter នោះយើងនឹងទទួលបានលទ្ធផលគឺ bodia

ដោយលេខ 4 ជាអក្សរលំដាប់ទី ៤គឺ អក្សរ B និង លេខ 5 ជាចំនួនអក្សរដែលយើងយក គឺ Bodia មានចំនួន ៥ តួអ្ក្សរ ។

# ៨. អនុគមន៍ TEXT

ជាអនុគមន៍មួយសម្រាប់បំលែងតម្លៃលេខទៅជាអក្សរតាមការ Format ដែលយើងចង់បាន ។

### ទ្រុម្រង់ទូទៅ

=Text(Number,Format\_Text)

### តែងារ

– Number : ជាតម្លៃលេខដែលត្រូវ Format

– Format\_Text : ជាទម្រង់ថ្មីដែលយើងចង់បាន (ឬជានិមិត្តសញ្ញាផ្សេងៗ)

### ឧទាហរណ៍

=Text(12345,"#,###.00 R") Enter នោះយើងនឹងទទួលបានលទ្ធផលគឺ 12,345.00 R

=Text (12345,"\$  $\#$ , $\# \# \#$ .00") Enter នោះយើងនឹងទទួលបានលទ្ធផលគឺ \$ 12,345.00

### ៩. អនុគមន៍ UPPER

ជាអ្នុគម្ន៍ម្ួយស្មាប់បំដល្អ្ក្សរធម្មត (Small Letter) ដៅជាអ្ក្សរធំ (Capital Letter) ។

### ទម្រង់ទូទៅ

=Upper(Text)

### ងែល

Text : ជាអក្សរងែលស្ថិតនៅក្នុង Line ជាមួយ String

### ឧទាហរណ៍

=Upper("Cambodia") Enter នោះយើងនឹងទទួលបានលទ្ធផលគឺ CAMBODIA

# ១០. អនុគមន៍ LOWER

ជាអនុគមន៍មួយសម្រាប់បំលែងអក្សរធំ (Capital Letter) ទៅជាអក្សរធម្មតា (Small Letter)វិញ ។

ទ្រុម្ភដទ្រូទៅ

=Lower(Text)

#### ន៍ដូល

– Text : ជាអក្សរងែលស្ថិតនៅក្នុង Line ជាមួយ String

### ឧទាហរណ៍

=Lower("CAMBODIA") Enter នោះយើងនឹងទទួលបានលទ្ធផលគឺ Cambodia

# ១១. អនុគមន៍ ISBLANK

ជាអនុគមន៍មួយសម្រាប់ធ្វើតេស្តនៅលើ Cell ណាដែលគ្មានតម្លៃហើយចម្លើយដែលទទួលបានគឺ True កាលណា Cell នោះភ្លានតម្លៃ ផ្ទុយមកវិញវានឹងបង្ហាញនូវចម្លើយ False កាលណា Cell នោះមានតម្លៃ ។

# ទម្រង់ទូទៅ

=Isblank(Value)

ងែល

– Value : ជាតម្លៃដែលយកចេញពី Cell Reference ណាមួយ

### ឧទាហរណ៍

=Isblank(123) Enter នោះវានឹងបង្ហាញលទ្ធផលគឺ False

=Isblank(ទទេ(គ្នានតម្លៃនៅក្នុង Cell)) Enter នោះវានឹងបង្ហាញលទ្ធផលគឺ True

# ១២. ការផ្គុំអនុគមន៍ IF ខាមួយអនុគមន៍ TEXT

ជានាុំអ្នុគម្ន៍ If ជាម្ួយអ្នុគម្ន៍ Right,Left,Len និ្ Isblank

ឧទាហរណ៍

គេមានតារាងងូចខាងក្រោម ៖

ចូរសរសេរអនុគមន៍ដើម្បីបម្តែងតម្លៃលេខទីជាម៉ោង (ដោយអនុវត្តតាមគំរូង្លចខាងក្រោម)

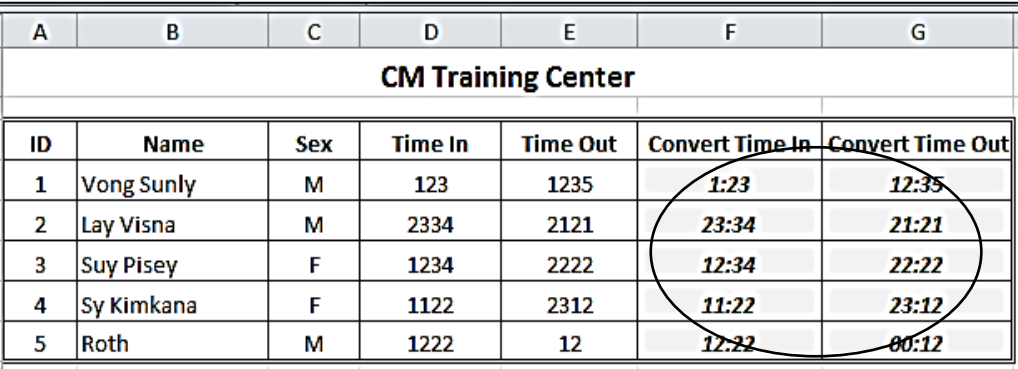

# រលៀបធ្វើ

ការសរដសរអ្នុគម្ន៍ដៅក្នុ្ Cell : Convert Time In និ្ ដៅក្នុ្ Cell : Convert Time Out

#### Convert Time In

=IF(ISBLANK(D4),"",IF(AND(LEN(D4)=4,LEFT(D4,2)<="23",RIGHT(D4,2) <="59"),LEFT(D4,2) &":"&RIGHT(D4,2),IF(LEN(D4)=3,LEFT(D4,1)&":"&RIGHT(D4,2),IF(LEN (D4)=2,"00"&":"& RIGHT(D4,2),IF(LEN(D4)=1,"00"&":"&"0"&RIGHT(D4,1))))))

### Convert Time Out

=IF(ISBLANK(E4),"",IF(AND(LEN(E4)=4,LEFT(E4,2)<="23",RIGHT(E4,2)<="59"),LEFT(E4,2)&" :"&RIGHT(E4,2),IF(LEN(E4)=3,LEFT(E4,1)&":"&RIGHT(E4,2),IF(LEN(E4)=2,"00"&":"&RIGHT( E4,2),IF(LEN(E4)=1,"00"&":"&"0"&RIGHT(E4,1))))))

# ម. អនុគមន៍STATISTIC

# ១. អនុគមន៍ RANK

ជាអនុគមន៍មួយសម្រាប់គណនារកចំណាត់ថ្នាក់ទៅលើតម្លៃលេខ ឬ មធ្យមភាគដោយការប្រៀបធៀប រវាងតម្លៃលេខច្រើន ។

ទ្រុម្មដូច្ឆទៅ

=Rank(Number,Refer)

ងែល

- Number : ជាតម្លៃលេខងែលស្ថិតនៅក្នុងតំបន់ណាមួយ
- Refer : គឺជាតំបន់ងែលផ្ទុកតម្លៃលេខ

### ឧទាហរណ៍

ចូរគណនារកធម្យមភាគរបស់សិស្សនៅក្នុង សាលាកុំព្យូទ័រមួយ និង ស្វែងរកចំណាត់ថ្នាក់ ចំពោះអ្នក ដែលបានលេខ ១ និង លេខបន្តបន្ទាប់ ?

# ២. អនុគមន៍ COUNTIF

ជាអនុគមន៍មួយសម្រាប់គណនារាប់នៅចំនួនអ្វីមួយដែលមានលក្ខខ័ណ្ឌ ។

# ទម្រង់ទូទៅ

=Countif(Range,Criterial)

ងែល

- Range : ជាតំបន់នៃ Cell ដែលអញ្ញាតិស្ថិតនៅ
- Criterial : គឺជាអញ្ញាតិដែលស្ថិតនៅក្នុង Cell ដែលត្រវរាប់

### ឧទាហរណ៍

ចូរគណនារកធម្យមភាគរបស់សិស្សនៅក្នុង សាលាកុំព្យូទ័រមួយ និង ស្វែងរកនៅលទ្ធផលនៃការជាប់ ប្ ធ្លាក់ រួចរាប់នៅចំនួនអ្នកធ្លាក់មានប៉ុន្មានអ្នក និង ចំនួនអ្នកដែលជាប់មានចំនួនប៉ុន្មាននាក់ ?

# ៣. អនុគមន៍ COUNTA

ជាអ្នុគម្ន៍ម្ួយស្មាប់គណន្ទរាប់ដៅចំនួនសរុប ។

### ទ្រុម្រង់ទូទៅ

=CountA(Value1,...,Value30)

#### ងែល

– Value1,...,Value30 : ជាតំបន់នៃ Cells ដែលផ្ទុកតម្លៃលេខ

#### ឧទាហរណ៍

ចូររាប់ចំនួនកម្មករដែលធ្វើការនៅក្នុងរោងចក្រមួយ តើកម្មករទាំងអស់មានចំនួនប៉ុន្មាននាក់ ។

### ៤. អនុគមន៍COUNTBLANK

ជាអនុគមន៍មួយសម្រាប់រាប់នៅចំនួន Cells ដែលគ្មានតម្លៃនៅក្នុង Range មួយ ។

### ទម្រង់ទូទៅ

=CountBlank(Range)

ងែល

– Ranger : គឺជាតំបន់ដែលផ្ទុកតម្លៃនៅក្នុង Cells

### ៥. អនុគមន៍SUMIF

ជាអនុគមន៍មួយសម្រាប់គណនារកនៅតម្លៃសរុបនីមួយៗដោយយោងទៅលើលក្ខខ័ណ្ឌនៃ Criteria ទម្រង់ទូទៅ

=Sumif(Range,Criteria,Sum\_Range)

#### ងែល

- Range : ជាជួរឈរងែលលក្ខខ័ណ្ឌស្ថិតនៅ
- Criteria : ជាលក្ខខ័ណ្ឌដែលត្រវរក Sum\_Range ជាតំបន់ជួរឈរ (មានតម្លៃលេខ) នៃ Criteria

### ឧទាហរណ៍

ចូរគណនានៅចំនួនសរុបនៃសៀវភៅដែលបានលក់ចេញនៅក្នុង ហាងលក់សៀវភៅមួយ

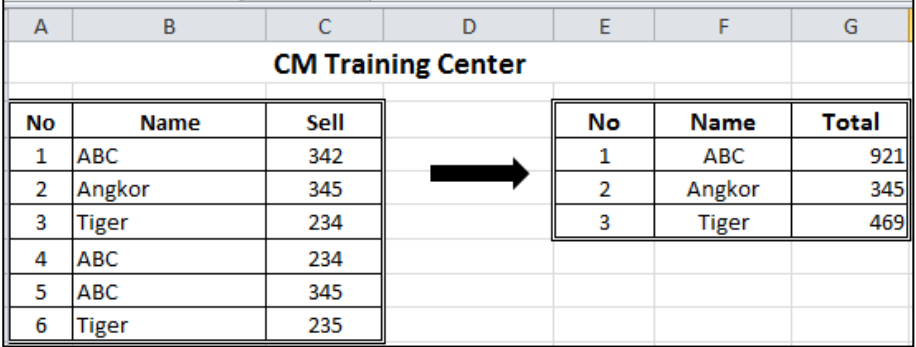

Total =SUMIF(\$B\$4:\$B\$9,F4,\$C\$4:\$C\$9)

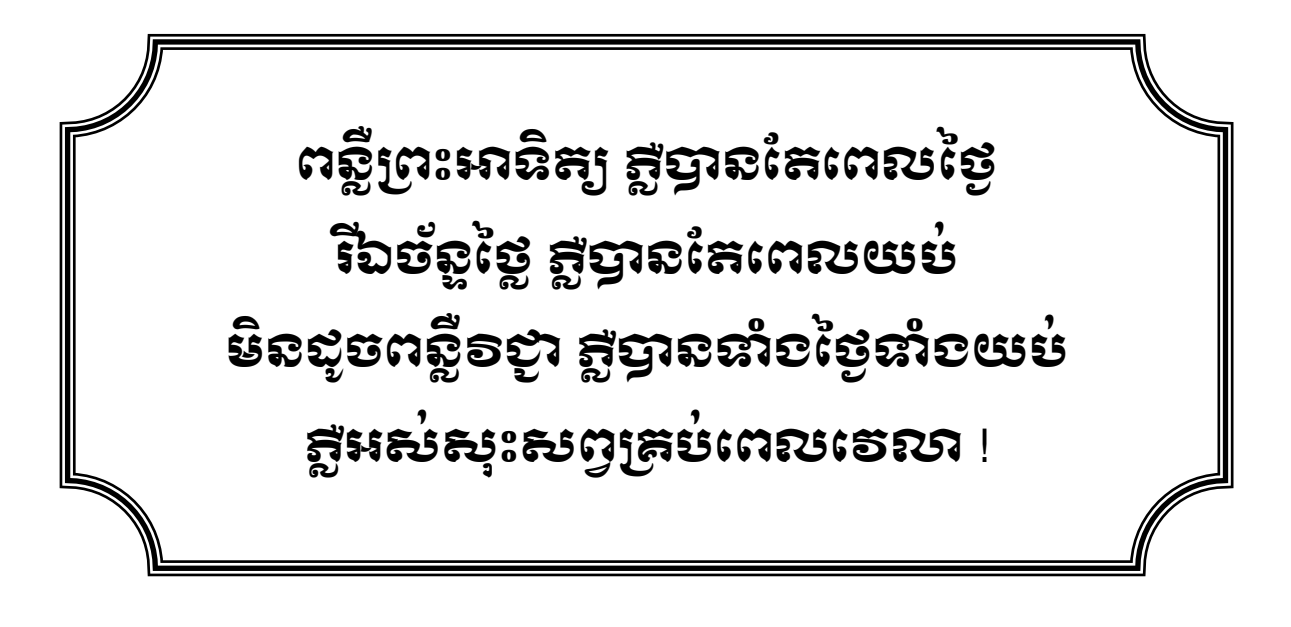

ក្រុមហ៊ុនអចលនទ្រព្យស៊ុនលីគ្របបានធ្វើការកំណត់ទៅលើអាយុ និង ពេលចូលនិវត្តន៏របស់បុគ្គលិកដែលកំពុងតែបក្រើការ ។

១ ចូរប្រើប្រាស់រូបមន្តនើម្បី ភ្ជាប់ឈ្មោះវវាង នាមត្រកូល និង នាមខ្លួន នៅក្នុងជួរឈ្នោះពេញ ?

២ ចូរស្វែងរកអាយុរបស់បុគ្គលិក ?

៣ ចូរស្វែងរកថ្ងៃខែឆ្នាំ សម្រាប់ពេលចូលនិវត្តន៏របស់បុគ្គលិក ? (បញ្ជាក់ប្រសគឺអាយុចូលនិវត្តន៍ ៦០ឆ្នាំ និង ស្រី ៥៥ឆ្នាំ) ៤ ចូររាប់បុគ្គលិកទាំងអស់តើមានស្រីប៉ុន្មាននាក់ និង ប្រសប៉ុន្មាននាក់ ?

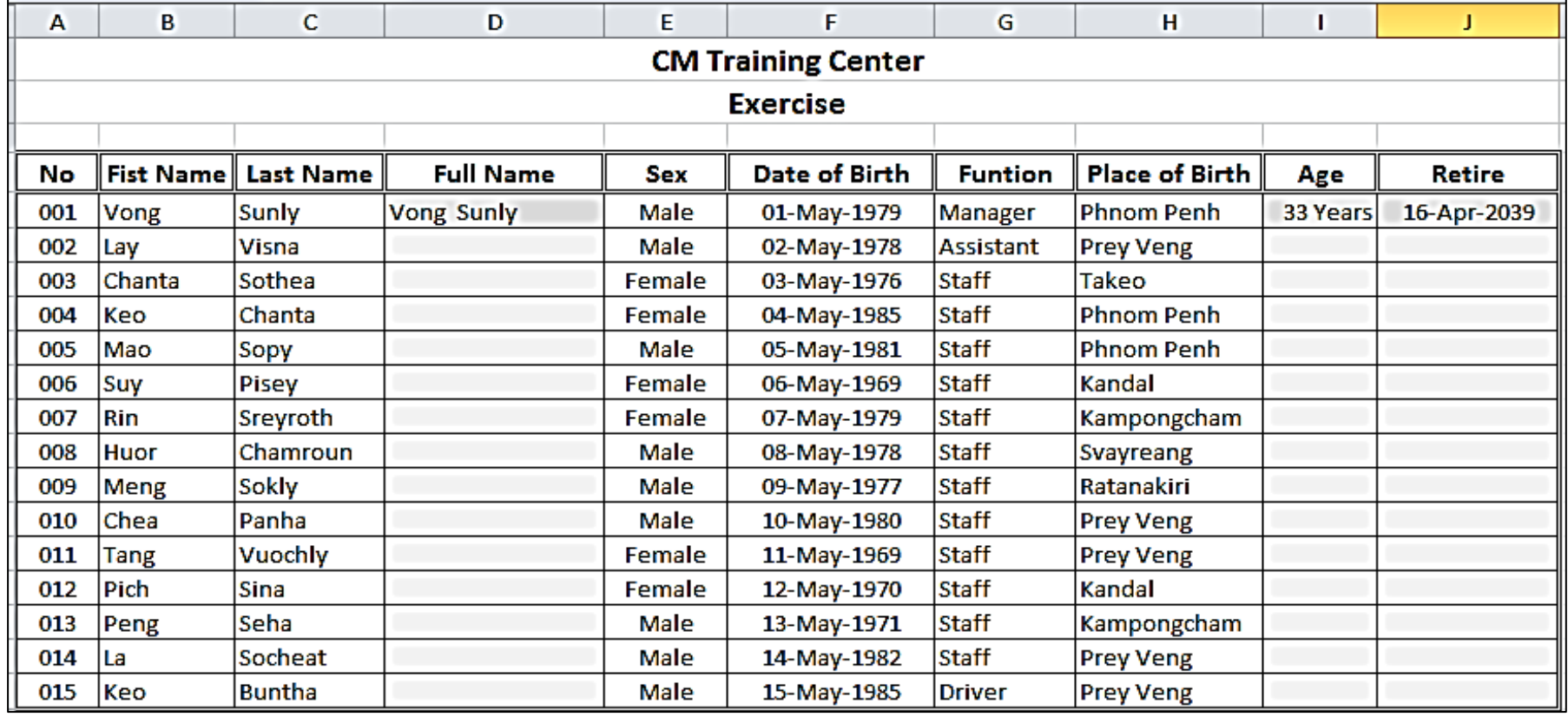

រដ្ឋាករស្វយ័តរាជធានីភ្នំពេញបានកំណត់តម្លៃប្រើប្រាស់ទឹកចំពោះអតិថិជនដែលបានប្រើប្រាស់ ទឹក តាមគោលការណ៍ងូចខាងក្រោម

- ១ ប្រសិនបើប្រើទឹកអស់ចាប់ពី ១ម៉ែត្រគូប ដល់ ៥០ម៉ែត្រគូប គឺតម្លៃក្នុង១ម៉ែត្រគូប ៣៥០ រៀល
- ២ ប្រសិនបើប្រើទឹកអស់ច្រើនជាង ៥០ម៉ែត្រគូប ដល់ ១០០ម៉ែត្រគូប គឺតម្លៃក្នុង១ម៉ែត្រគូប ៥៥០ រៀល
- ៣ ប្រសិនបើប្រើទឹកអស់ច្រើនជាង ១០០ម៉ែត្រគូប ងល់ ៣០០ម៉ែត្រគូប គឺតម្លៃក្នុង១ម៉ែត្រគូប ៦៥០ រៀល
- ៨ ប្រសិនបើប្រើទឹកអស់ច្រើនជាង ៣០០ម៉ែត្រគូបទៅ គឺតម្លៃក្នុង១ម៉ែត្រគូប ៧៥០ រៀល ចូរបង្កើតតារាង រួចវាយបញ្ចូលទិន្នន័យ ហើយប្រើរូបមន្តនើម្បីស្វែងរកចម្លើយនីក្នុង Payment

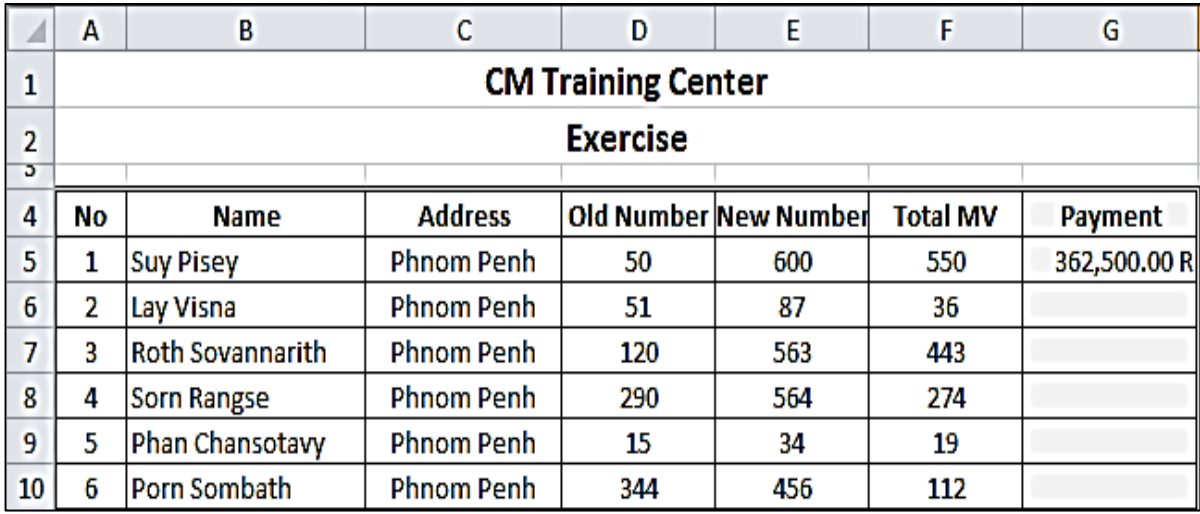

### Payment

=IF(F5<=50,F5\*350,IF(F5<=100,(50\*350)+(F5-50)\*550,IF(F5<=300,(50\*350)+ (50\*550)+ (F5-100)\*650,(50\*350)+(50\*550)+(200\*650)+(F5-300)\*750)))

<u>បញ្ញាក់</u> ការស្វែងរកតម្លៃនៅក្នុងការប្រើប្រាស់អាគ្គិសនីគឺក៏ធ្វើតាមគំរូខាងលើបាន ។

ឧទាហរណ៍ អ្នកជាអ្នករកស៊ីខាងចងការប្រាក់ ងួចនេះអ្នកបានកំណត់ចំពោះការប្រាក់សាមញ្ញៗចំពោះអតិថិជន ដែលបានមកខ្ចីប្រាក់របស់អ្នក ។ ងួចនេះអ្នកបានកំណត់នូវអាត្រាការប្រាក់ និង ពិន័យចំពោះការយឺតយ៉ាវងូចជា

ចំពោះប្រាក់ងែលបានខ្ចីចាប់ពី ១០០ ងុល្លារឡើងទៅគឺ គិតអាត្រាការប្រាក់ធម្មតា ៣ ភាគរយ ។

- ១ បើការបង់ប្រាក់យឺត (ហួសរយះពេលកំណត់) គឺត្រវពិន័យជាប្រាក់ ៣ងុល្លារក្នុង ១ថ្ងៃ ។
- B  $\mathbf{C}$ D F G A Ε A **CM Training Center**  $\mathbf{1}$ **Exercise**  $\overline{2}$ Þ 4 **Loan Amount** No **Name** Sex **Start Date** Pay Date Payment 5 Ś 001 Ky Sarath 01-Jan-2012 01-Feb-2012 200.00 6 М 002 Heang Sothavy F 18-Feb-2012 20-Mar-2012 \$ 6 150.00 Ś  $\overline{7}$ 003 Chen Krin 28-Mar-2012 27-Mar-2012 250.00 М 8 004 **Khem Rithy** м 04-Feb-2012 08-Mar-2012 \$ 300.00 9 005 Chun Tothearoth F 19-Jan-2012 18-Feb-2012 Ś 200.00 **Chhorn Phalla** Ś 10 006 М 06-Jan-2012 07-Feb-2012 100.00
- ២ តែបើការបង់ប្រាក់ទៀតទាត់គឺមិនការពិន័យនោះទេ ។

ចូរបង្កើតតារាង និង វាយបញ្ចូលទិន្ន័យ ហើយស្វែងរក Payment តាមរូបមន្តដូចខាងក្រោម ៖

### Payment :

=IF(AND(F5>=100,DAYS360(D5,E5)>30),F5\*0.03+((DAYS360(D5,E5)-30)\*3),0)

ក្រុមហ៊ុនផ្តល់ប្រាក់កម្ចីមួយបានកំណត់ប្រាក់លើកទឹកចិត្តសម្រាប់បុគ្គលទាំងអស់ដែលកំពុងតែបម្រើការ ងារនៅក្នុងគ្រីស្ថានរបស់ខ្លួន ដោយផ្ដល់ប្រាក់លើកទឹកចិត្តចំពោះបុគ្គលិកណាដែលមានលក្ខខ័ណ្ឌដូចខាងក្រោម

១ បើសិនជាបុគ្គលិកភេទស្រី ហើយមានកូនចាប់ពី ៣នាក់ទៅ និងមានប្រាក់ខែតិចជាង ១០០ ងុល្លារ នោះក្រុមហ៊ុនបន្ថែមប្រាក់លើកទឹកចិត្តចំនួន ២០ ងុល្លារ លើប្រាក់ខែបន្ថែម ។

២ បើសិនជាបុគ្គលិកភេទប្រស ហើយមានកូនចាប់ពី ៣នាក់ទៅ និងមានប្រាក់ខែតិចជាង ១០០ងុល្លារនោះក្រមហ៊ុនបន្ថែមប្រាក់លើកទឹកចិត្តចំនួន ១៥ ងុល្លារ លើប្រាក់ខែបន្ថែម ។

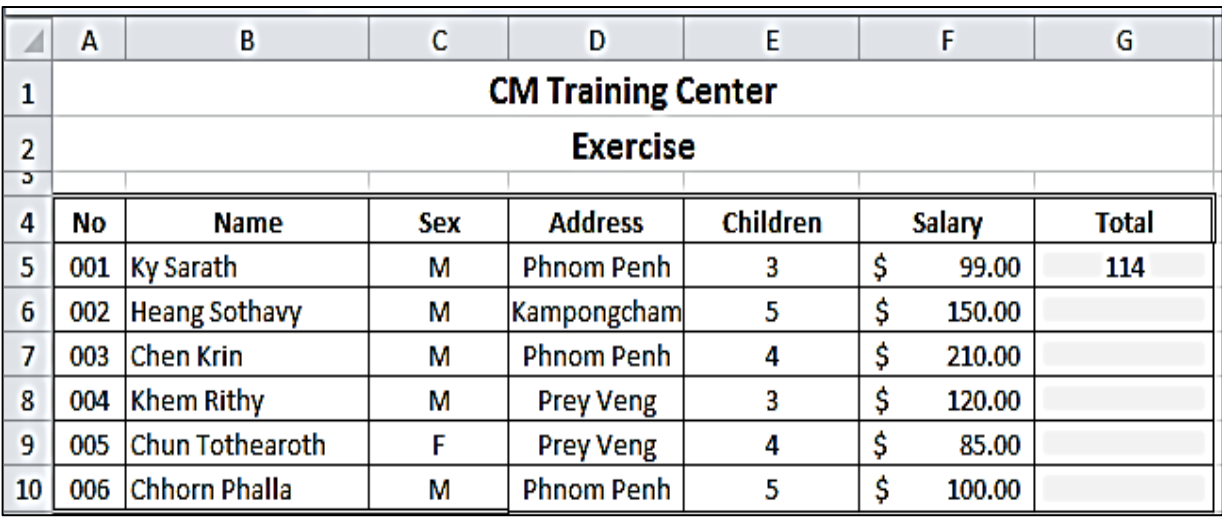

៣ បើបុគ្គលិកទាំងអស់មិនមានលក្ខខ័ណ្ឌទាំងនេះទេ នោះក្រមហ៊ុននឹងបន្ថែម ៥៦ុល្លារលើប្រាក់ខែ ។

ចូរបង្កើតតារាង និង វាយបញ្ចូលទិន្ន័យ ហើយស្វែងរក Total តាមរូបមន្តដូចខាងក្រោម ៖

Total :

=IF(AND(C5="m",E5>=3,F5<100),15+F5,IF(AND(C5="f",E5>=3,F5<100),20+F5,F5+5))

សាលារៀនភាសាបរទេស មួយបានកំណត់ទៅលើការបរិច្ឆេទនៃការបង់ថ្លៃសិក្សារបស់សិស្សនីមួយៗ ចូរសរសេរអនុគមន៍នើម្បីស្វែងរកថ្ងៃបញ្ចប់ (ថ្ងៃផុតកំណត់) ដែលការបង់ប្រាក់របស់សិស្ស ដោយគិត តាមចំនួនខែ ដែលគេបង់ប្រាក់រៀនគួរភាសាអង់គ្លេស (ដោយនឹងថ្ងៃបង់ប្រាក់ និងចំនួនខែងែលគេកំណត់)

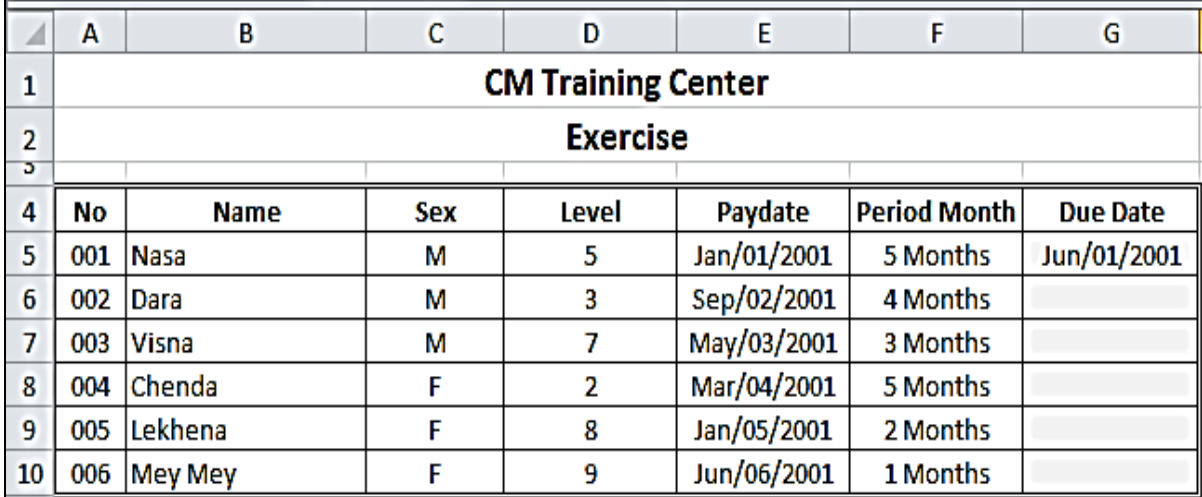

ចូរបង្កើតតារាង និង វាយបញ្ចូលទិន្ន័យ ហើយស្វែងរក Due Date តាមរូបមន្តដូចខាងក្រោម ៖ Total : DATE(YEAR(E5),MONTH(E5)+F5,DAY(E5))

នៅក្នុងគ្រឹះស្ថានមីគ្រូហិរញ្ញវត្ថុ **SLF** មួយគេបានកំណត់ថ្ងៃចូលធ្វើការសម្រាប់បុគ្គលិកងែលទើបតែ ចូលបំរើការថ្មី ប្រសិនបើការចូលធ្វើការមុនថ្ងៃទី ១៥ គឺថ្ងៃធ្វើការត្រូវគិតចាប់ពីថ្ងៃទី១ នៃដើមខែវិញ ប៉ុន្តែបើការ ចូលធ្វើការចាប់ពីថ្ងៃទី ១៥ឡើងទៅ នោះថ្ងៃចូលធ្វើការត្រុវរំកិលទៅថ្ងៃទី១ នៃដើមខែបន្ទាប់វិញ ។

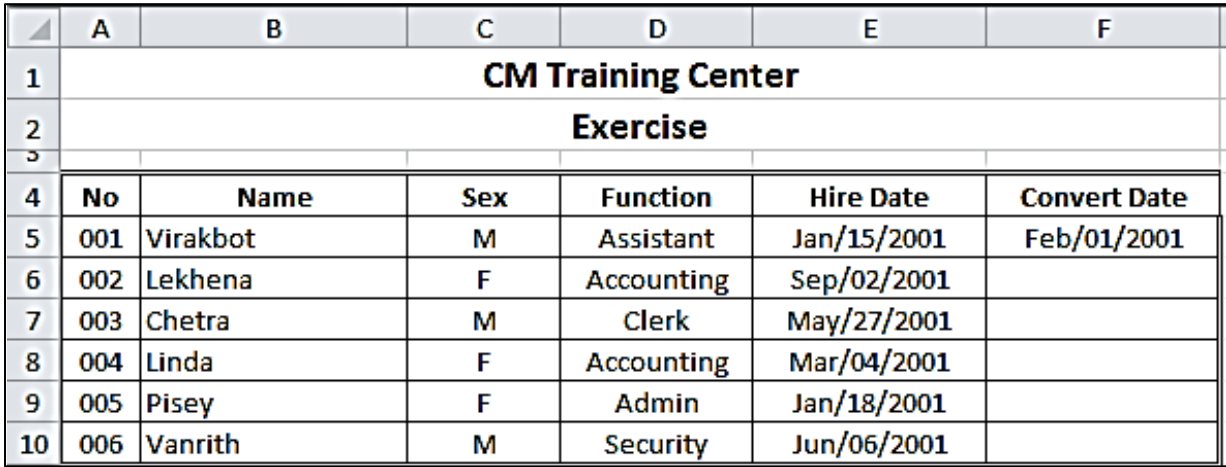

ចូរបង្កើតតារាង និង វាយបញ្ចូលទិន្ន័យ ហើយស្វែងរក Convert Date តាមរូបមន្តដូចខាងក្រោម ៖

### Convert Date

=IF(DAY(E5)<15,DATE(YEAR(E5),MONTH(E5),1),DATE(YEAR(E5),MONTH(E5)+1,1))

នៅក្នុងហាងអ៊ីនធឺណេតថ្មីមួយ បានកំណត់ចំពោះការអនុវត្តន៍ និង ប្រើប្រាស់អ៊ីនធឺណេត ចំពោះអតិថិ ជនរបស់ខ្លួនដូចខាងក្រោម ៖

បើអតិថិជនប្រើអ៊ីនធឺណេត ចាប់ពី ៦ម៉ោងឡើងទៅ គឺហាងបានចុះជូន ២០ភាគរយ នៃថ្លៃសរុប ។ បើអតិថិជនច្រើអ៊ីនធឺណេត តិចជាង ៦ម៉ោង គឺគិតថ្លៃធម្មតា ។

តម្លៃក្នុងការប្រើប្រាស់អ៊ីនធឺណេតក្នុង ១ម៉ោងថ្លៃ ១៥០០ រៀល ។

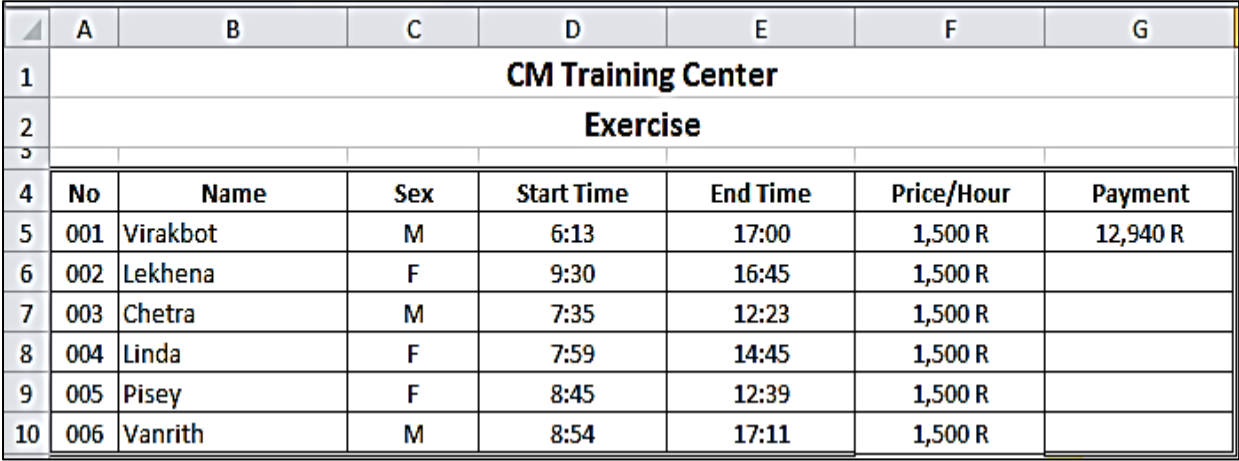

ចូរបង្កើតតារាង និង វាយបញ្ចូលទិន្ន័យ ហើយស្វែងរក Payment តាមរូបមន្តដូចខាងក្រោម ៖

### Payment :

=IF((HOUR(E5-D5)+MINUTE(E5-D5)/60)>=6,INT(F5\*(HOUR(E5-D5)+MINUTE(E5-D5)/60) \*(1-

0.2)),INT(F5\*(HOUR(E5-D5)+MINUTE(E5-D5)/60)))

សាលាភាសាបរទេសមួយនៅក្នុងរាជធានីភ្នំពេញបានកំណត់ទៅលើកំវៃនៃការបង្រៀនសម្រាប់គ្រងែល បានបង្រៀនភាសាអង់គ្លេសនៅទីនេះ ។ ដោយសាលាបានកំណត់នូវគោលការណ៍មួយចំនួនដូចខាងក្រោម ៖ ១ បើបង្រៀនសៀវភៅ Essbook 1, Headway 1, Newperson 1 និងមានចំនួនសិស្សចន្លោះពី ១០នាក់ ដល់ ៣០នាក់ នោះប្រាក់កំភ្នៃអមួយខែគឺ ៥០៨ុល្លា និង បើចំនួនសិស្សច្រើនជាង ៣០នាក់ នោះកំរៃក្នុងមួយខែគឺ ៨០ ងុល្លារ ។ ២ បើបង្រៀនសៀវភៅ Essbook 2 , Headway 2, Newperson 2 និងមានចំនួនសិស្សចន្លោះពី ១០នាក់ ងល់ ៣០នាក់ នោះប្រាក់កំរៃក្នុងមួយខែគឺ ៦០ដុល្លា និង បើចំនួនសិស្សច្រើនជាង ៣០នាក់ នោះកំរៃក្នុងមួយខែគឺ ៩០ ដុល្លារ ។ ៣ បើបង្រៀនសៀវភៅ Essbook 3, Headway 3, Newperson 3 និងមានចំនួនសិស្សចន្លោះពី ១០នាក់ ងល់ ៣០នាក់ នោះប្រាក់កំរៃក្នុងមួយខែគឺ ៧០ដុល្លា និង បើចំនួនសិស្សច្រើនជាង ៣០នាក់ នោះកំរៃក្នុងមួយខែគឺ ១០០ ដុល្លារ ។ ដបើខុសពីលក្ខខ័ណឌ ទាំ្អ្ស់ដនោះ គឺក្ំនរក្នុ្ម្ួយដខ ៥០ ភាគរយ ។

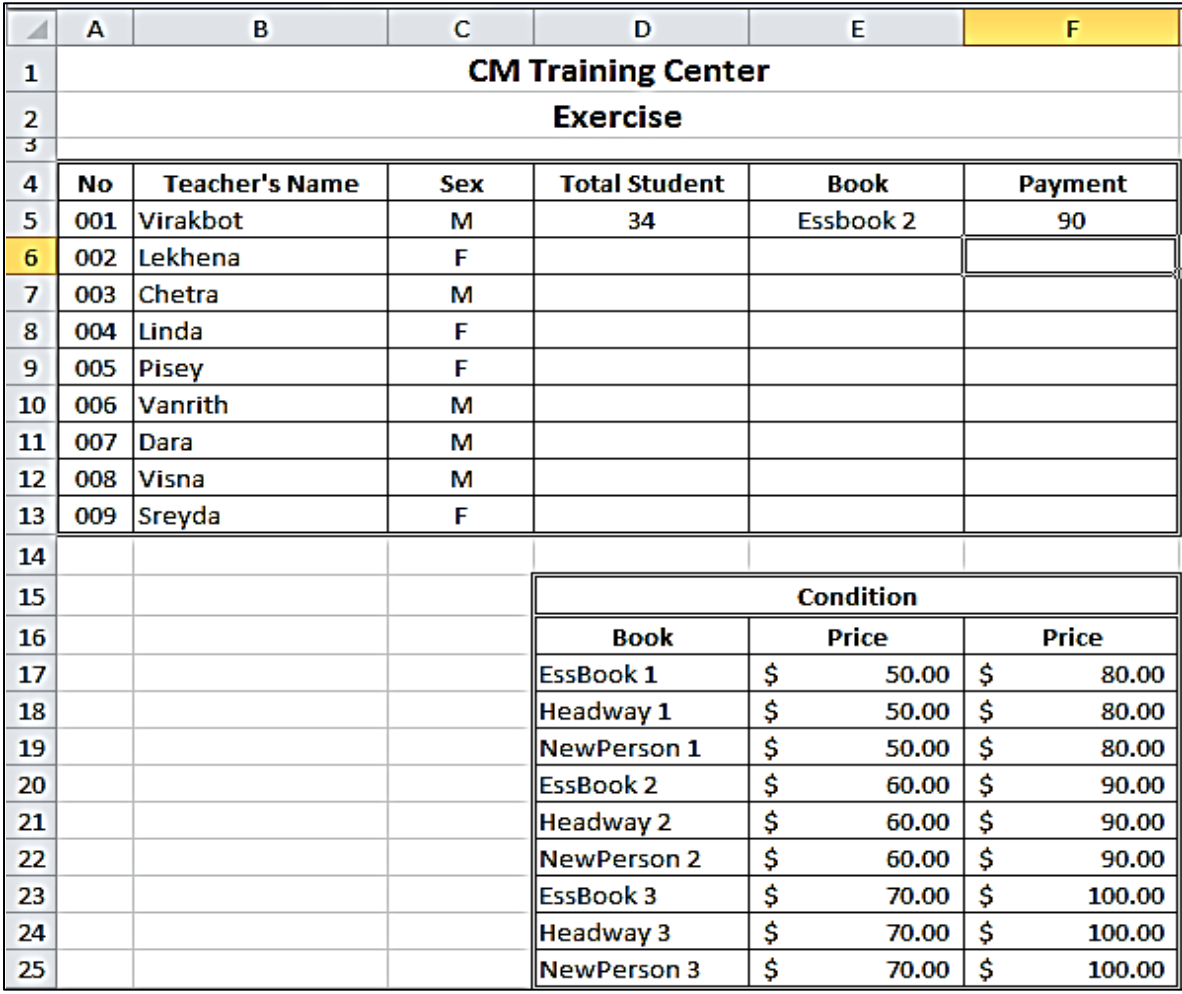

### Payment :

=IF(AND(D5>=10,D5<=30),VLOOKUP(E5,\$D\$16:\$F\$25,2),IF(D5>30,VLOOKUP(E5,\$D\$16:\$F\$25,3),50%))

នៅគ្រឹះស្ថានឥណទានមួយកន្លែងដែលផ្ដល់សេវាខ្ចីប្រាក់ ។ អ្នកខ្ចីប្រាក់ទាំងអស់ត្រវភោរពនូវ ការសន្យារបស់ខ្លួនចំពោះក្រមហ៊ុននៅការខ្ចី្បប្រាក់របស់ខ្លួន (រយះពេលខ្ចីគឺច្បាស់លាស់) ។

លក្ខខ័ណ្ឌ

១.បើការសងប្រាក់ (ទាំងងើមទាំងការ)ស្មើត្រឹមថ្ងៃកំណត់នោះគ្រឹះស្ថានគិតអត្រាការប្រាក់ធម្មតា ២.បើការសងប្រាក់ មុនការកំណត់នោះគ្រឹះស្ថាននឹងចុះថ្លៃជូន ២០ភាគរយ លើអត្រាការប្រាក់ ៣.បើការសងប្រាក់ហូររយះពេលកំណត់នោះគ្រឹះស្ថាននឹងពិន័យ ២០ភាគរយលើអត្រាការប្រាក់

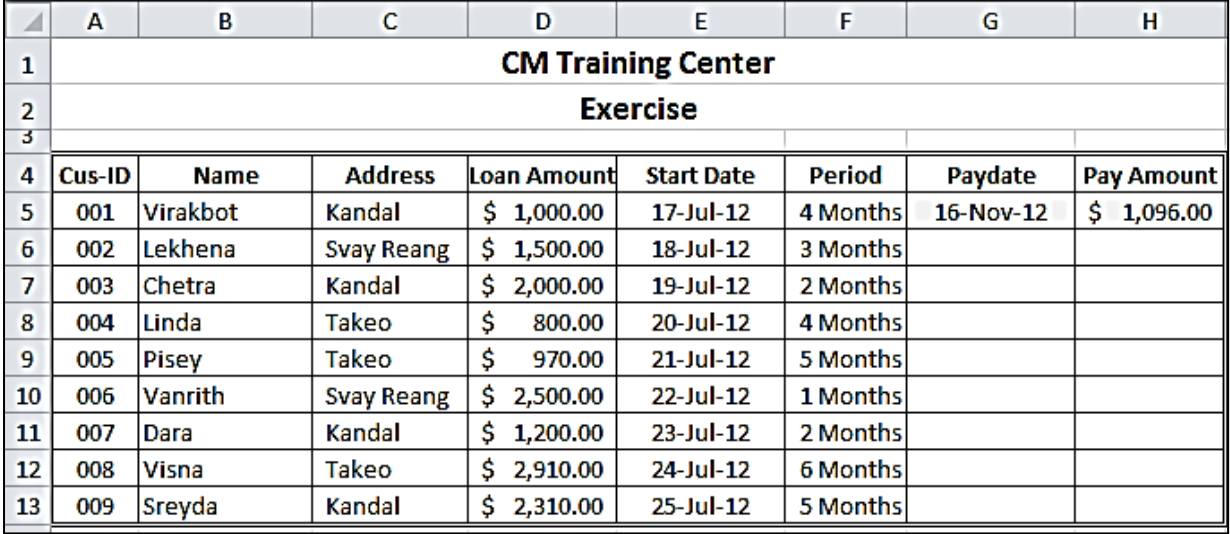

ចូរបង្កើតតារាង និង វាយបញ្ចូលទិន្ន័យ ហើយស្វែងរក Pay Amount តាមរូបមន្តដូចខាងក្រោម ៖

### Pay Amount :

=IF(G5=DATE(YEAR(E5),MONTH(E5)+F5,DAY(E5)),(((D5\*0.03)\*F5)+D5),IF(G5<DATE (YEAR(E5) ,MONTH(E5)+F5,DAY(E5)),(((D5\*0.03)\*F5)\*(1-0.2)+D5),(((D5\*0.03)\*F5)\*(1+0.2)+D5)))

រោងចក្រកាត់ជេរមួយ បានកំណត់ទៅលើប្រាក់លើកទឹកចិត្តដល់កម្មការិនីរបស់ខ្លួន ដែលបានធ្វើការ លើសម៉ោងតាមគោលការណ៍ំងូចខាងក្រោម ៖

១.បើធ្វើការលើសម៉ោងពី ១ ដល់ ៣ម៉ោង នោះគេនឹងថែមជូន ២០% នៃប្រាក់ក្នុង១ម៉ោងនៃប្រាក់ខែ

២.បើធ្វើការលើសម៉ោងចាប់ពី ៣ម៉ោងឡើងទៅ នោះគេនឹងថែមជូន ៣០% នៃប្រាក់ក្នុង១ម៉ោង នៃប្រាក់ខែ ។

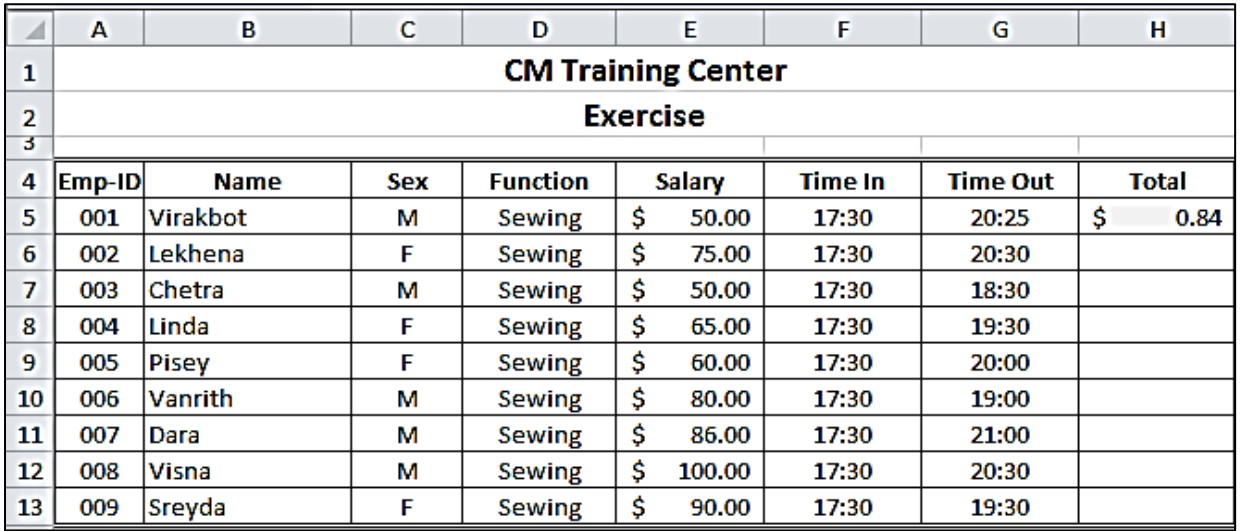

ចូរបង្កើតតារាង និង វាយបញ្ចូលទិន្ន័យ ហើយស្វែងរក Total តាមរូបមន្តដូចខាងក្រោម ៖

Total

=IF(HOUR(G5-F5)+(MINUTE(G5-F5)/60)>3,(E5/(26\*8)\*(HOUR(G5-F5)+(MINUTE(G5-F5)/60))

\*(1+0.3)),(E5/(26\*8)\*(HOUR(G5-F5)+(MINUTE(G5-F5)/60))\*(1+0.2)))

នៅក្នុងហាងលក់ភេសជ្ជះមួយ បានមកពីងយើងឲ្យសរសេរកម្មវិធីសម្រាប់គ្រប់គ្រងទៅលើការលក់ ទំនិញ នៅក្នុងហាង ដោយឲ្យយើងសរសេរកម្មវិធីនៅក្នុង *Microsoft Excel 2010* ។

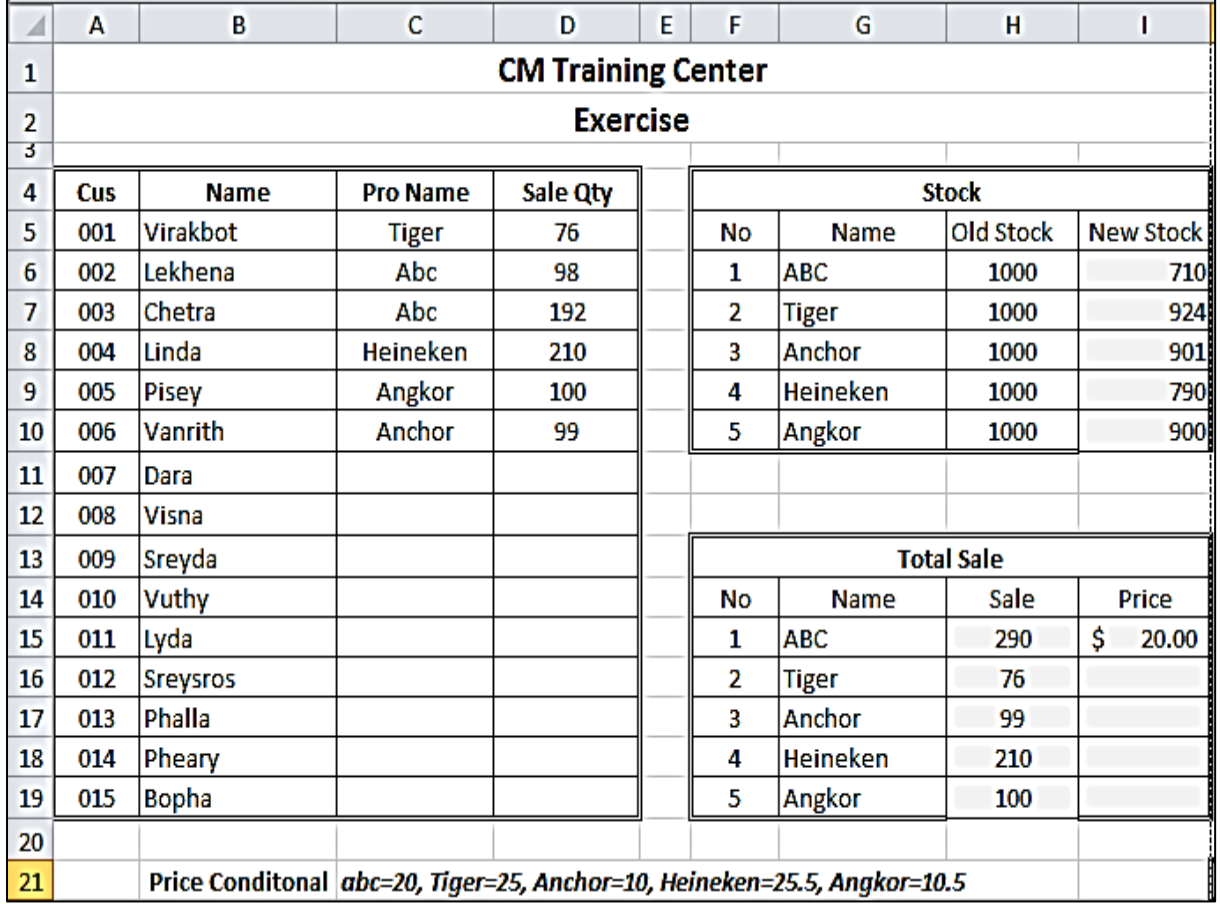

ចូរបង្កើតតារាង និង វាយបញ្ចូលទិន្ន័យ ហើយស្វែងរក Sale, Price and New Stock តាមរូបមន្តដូចខាងក្រោម ៖

Sale: SUMIF(\$C\$5:\$C\$19,G15,\$D\$5:\$D\$19)

Price: IF(G15="abc",20,IF(G15="tiger",25,IF(G15="anchor",10,IF(G15="heineken",25.5,

IF(G15="angkor",10.5)))))

New Stock: H6-H15

ចូរសរសេរ និង រៀបចំកម្មវិធីសម្រាប់គ្រប់គ្រងទៅលើការលក់របស់អាជីវករម្នាក់ ។ ចូរបង្កើតតារាង និង វាយបញ្ចូលទិន្និន័យតាមគំរូខាងក្រោម ៖

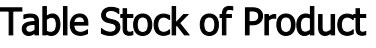

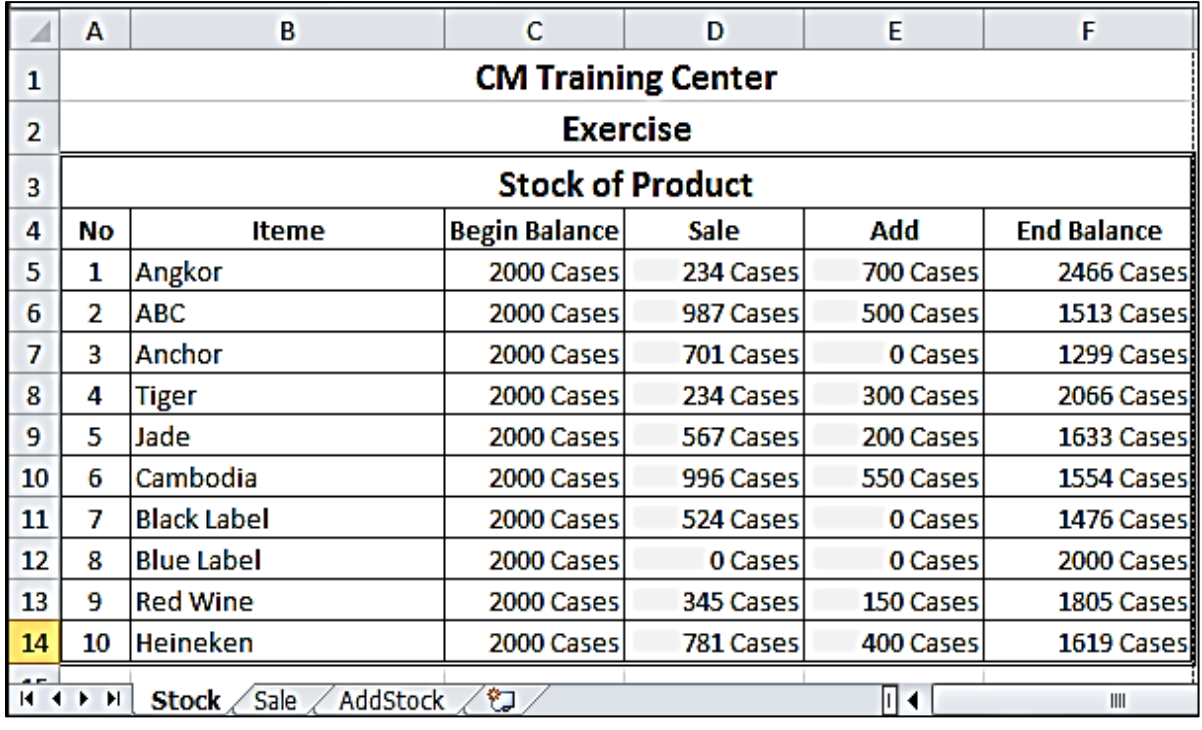

# Table Adding of Product

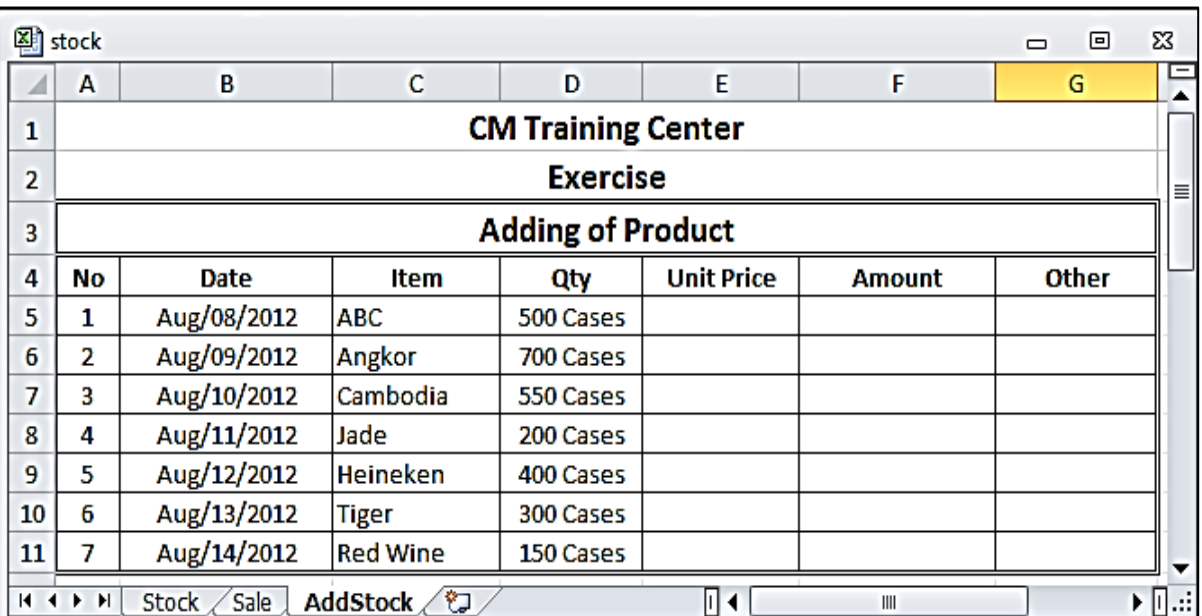

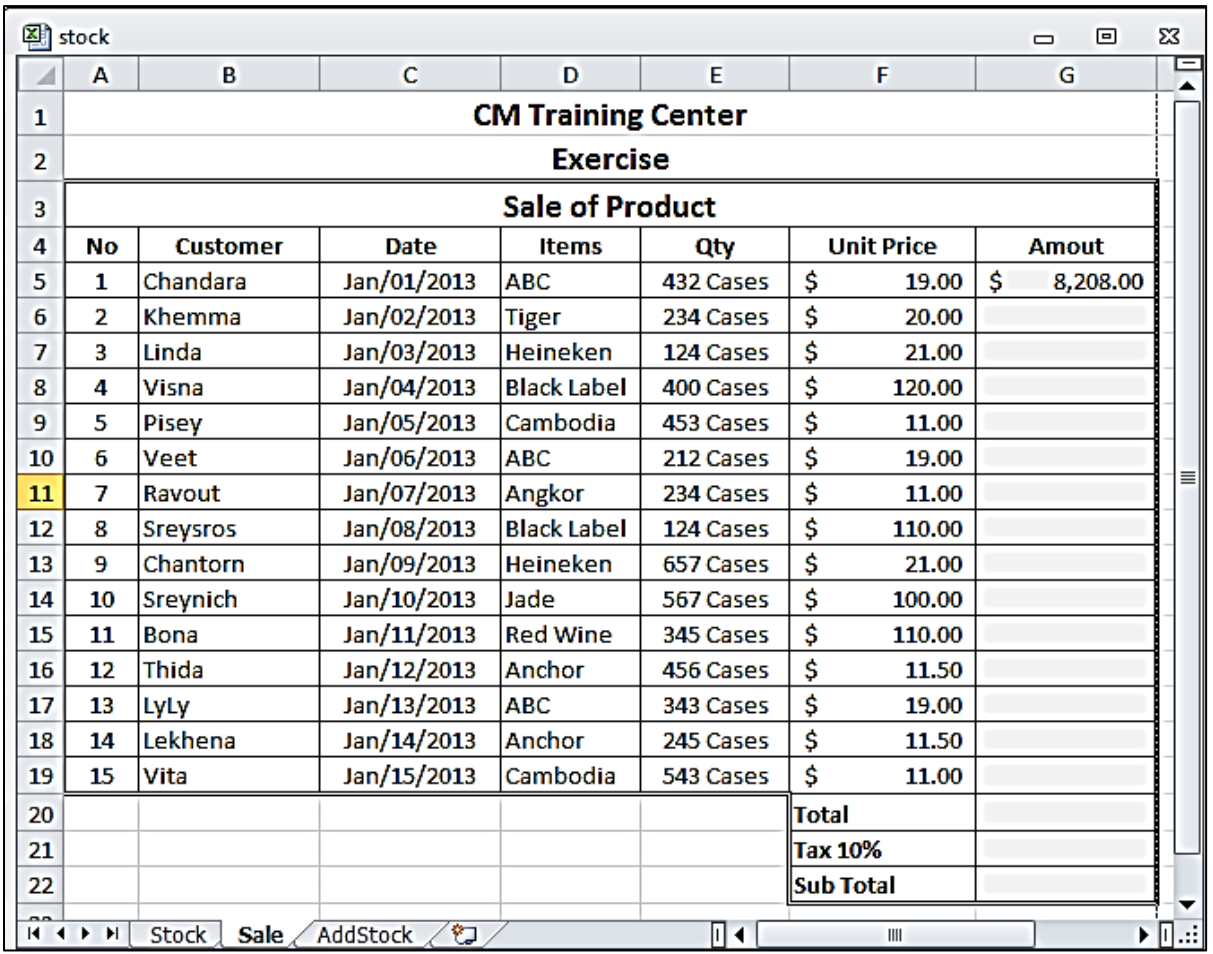

# Table Sale of Product

ចូរសរសេរអនុគមន៍សម្រាប់កំណត់បរិមាណទំនិញនៅក្នុង Stock

Sale: SUMIF(Sale!\$D\$5:\$D\$19,Stock!B5,Sale!\$E\$5:\$E\$19)

Adding: SUMIF(AddStock!\$C\$5:\$C\$11,Stock!B5,AddStock!\$D\$5:\$D\$11)

End Balance: (C5+E5)-D5

ចូរសរសេរអនុគមន៍ ជើម្បីស្វែងរកប្រាក់ខែរបស់សាស្ត្រាចារ្យម្នាក់ៗ បន្ទាប់ពីបង់ពន្ឋលើប្រាក់ខែ ជូនរដ្ឋ (ត្រូវបញ្ចូល ចំនួនម៉ោង និងប្រាក់កំរៃក្នុងមួយម៉ោង) តាមគោលការណ៍គូចខាងក្រោម ៖

- o ប្រាក់ខែតិចជាង ឬ ស្មើ ១២០ងុល្លារ រង្ឋមិនយកពន្តទេ
- o ប្រាក់ខែច្រើនជាង ១២០ងុល្លារ និង តិចជាងឬស្មើ ២៥០ងុល្លារ រង្គយកពន្ឋ ២ភាគរយ
- o ប្រាក់ខែច្រើនជាង ២៥០ងុល្លារ និង តិចជាងឬស្មើ ៥០០ងុល្លារ រង្គយកពន្ឋ ៤ភាគរយ
- o ប្រាក់ខែច្រើនជាង ៥០០៨ុល្លារ រដ្ឋយកពន្ឋ ៦ភាគរយ

ចូរពិភាក្សាលើប្រាក់ខែ បន្ទាប់ពីបង់ពន្ឋជូនរដ្ឋហើយ

ថើលេខក្រោយក្បៀសធំជាង ឬស្មើ 0.7 ឲ្យទៅជាលេខ 1 ឬ ធ្វើឲ្យតួរលេខក្លាយជាចំនួនគត់

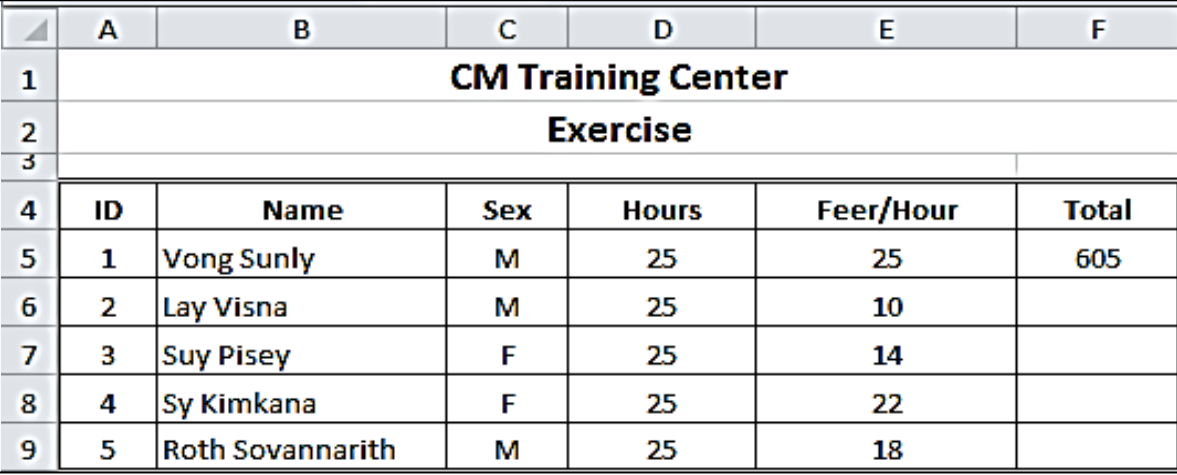

ចូរបង្កើតតារាង និង វាយបញ្ចូលទិន្ន័យទាំងអស់ហើយស្វែងរក Total តាមរូបមន្តដូចខាងក្រោម ៖

Total:

=IF((D5\*E5)<=120,D5\*E5,IF((D5\*E5)<=250,120+((D5\*E5)-120)\*(1-0.02),IF((D5\*E5) <=500, 120+(130\*(1-0.02))+((D5\*E5)-250)\*(1-0.04),120+(130\*(1-0.02))+(250\*(1-0.04))+((D5\*E5)- 500) \*(1-0.06))))

ចូរបដ្កើត Table ឲ្យបានពីរ

Table ទីមួយស្ថិតនៅក្នុង Mainsalary Sheet

Table ទីពីរស្ថិតនៅក្នុង Search Sheet

ហើយសរសេរអនុគមន៏ដើម្បីស្វែងរកទិន្នន័យដោយឆ្លង Sheet ។

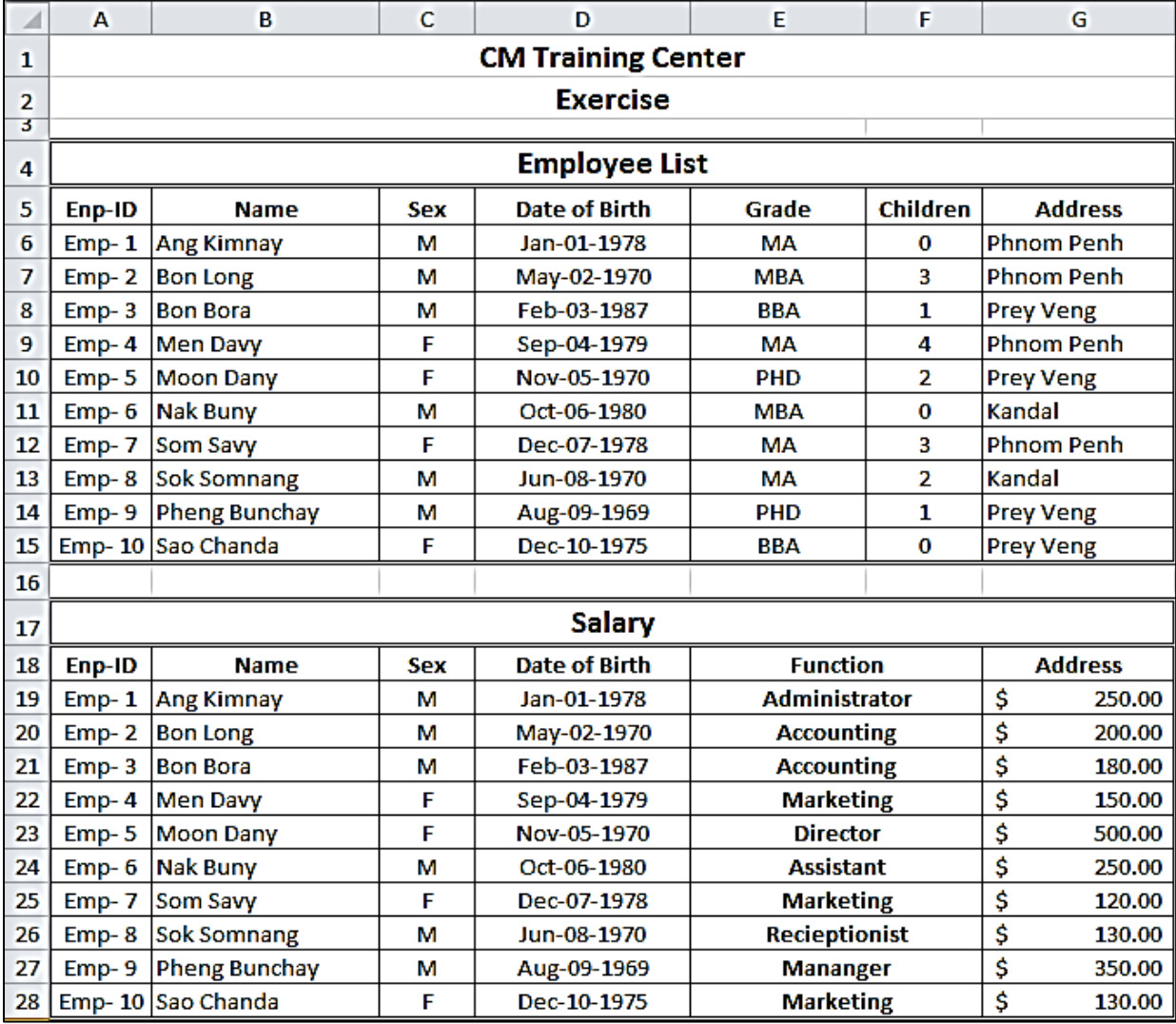

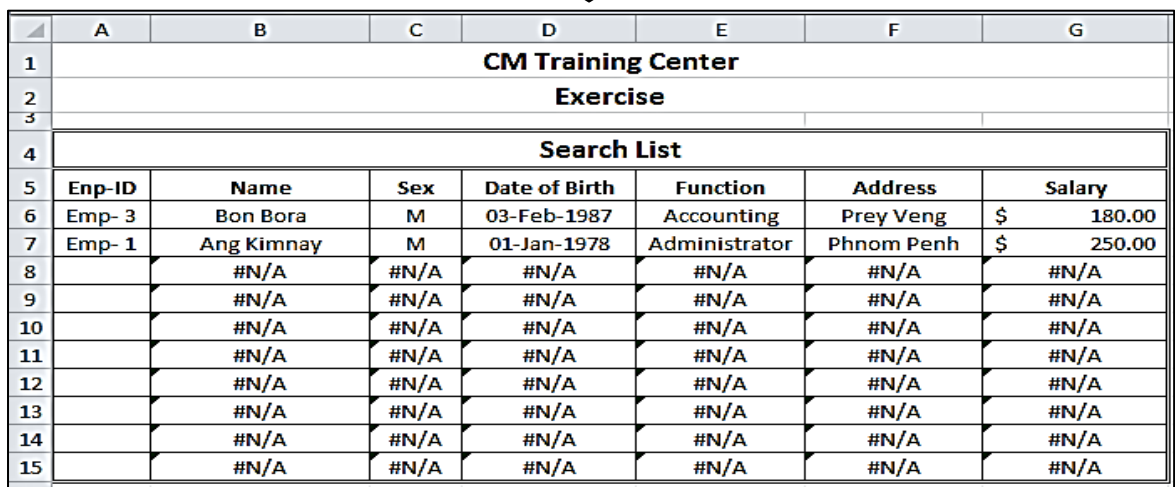

*By Mr. Bun Pronh (012 386876)* Page 47

# អរគុណ!

# សរាប់ការអនុវតតនូវលំហាត់ទំងអស់លនះ

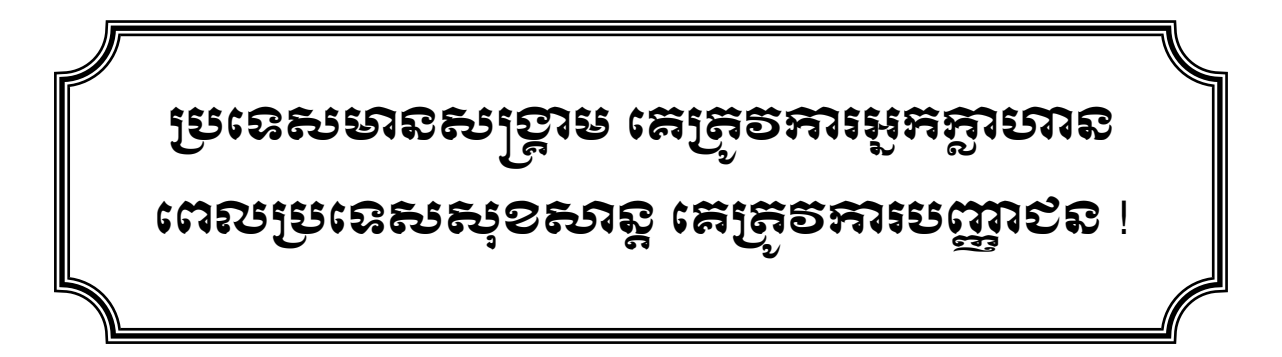

#### សូមបោឝបយមានជលលេឝអូឝគ្របរូប ! ់ ់